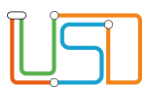

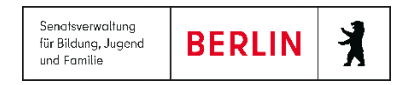

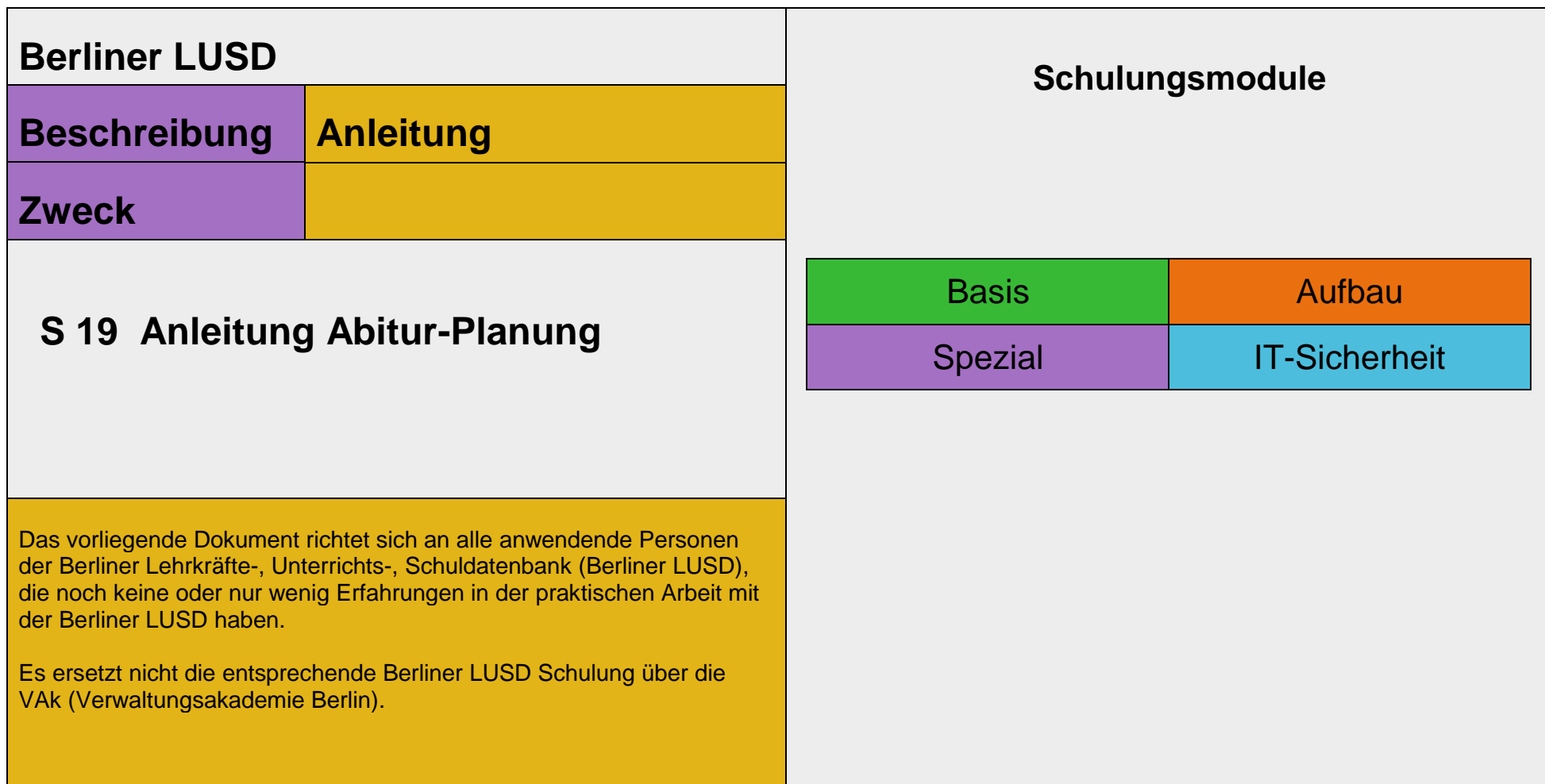

#### Stand: 01.03.2024 – S19 Anleitung Abitur-Planung

Die vollständige oder auszugsweise Weitergabe an Dritte (Unternehmen, Behörden), sowie Veränderungen am Inhalt dieses Dokuments sind ohne Einwilligung der Senatsverwaltung für Bildung, Jugend und Familie nicht gestattet.

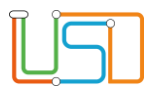

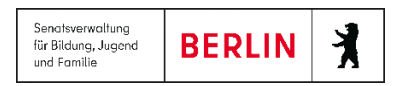

# **Inhaltsverzeichnis**

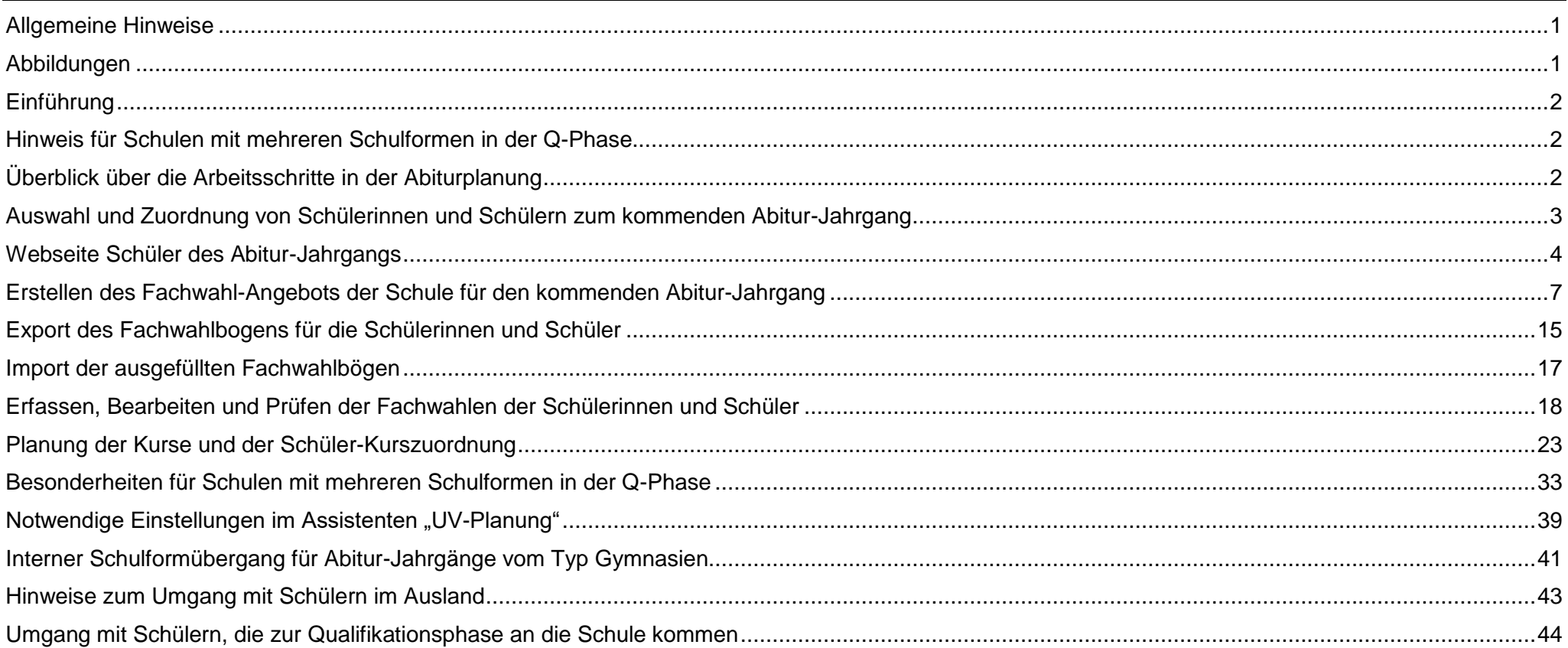

#### Stand: 01.03.2024 - S19 Anleitung Abitur-Planung

Die vollständige oder auszugsweise Weitergabe an Dritte (Unternehmen, Behörden), sowie Veränderungen am Inhalt dieses Dokuments sind ohne Einwilligung der Senatsverwaltung für Bildung, Jugend und Familie nicht gestattet.

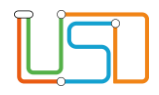

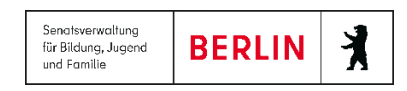

## <span id="page-2-0"></span>Allgemeine Hinweise

Alle verwendeten Personennamen und Leistungsdaten sind anonymisiert. Tatsächliche Übereinstimmungen sind zufällig und nicht beabsichtigt. Die Bildschirm-Ausschnitte dienen lediglich der allgemeinen Darstellung des Sachverhalts und können in Inhalt und Schulform von den Benutzenden der Berliner LUSD verwendeten Daten abweichen.

## <span id="page-2-1"></span>Abbildungen

Die in dieser Anleitung abgebildeten Symbole und Schaltflächen sind in der Berliner LUSD mit unterschiedlichen Farben unterlegt. Die Funktion der Symbole und Schaltflächen ist jedoch immer gleich. Die Farbe orientiert sich an dem Bereich, in dem man sich aktuell befindet.

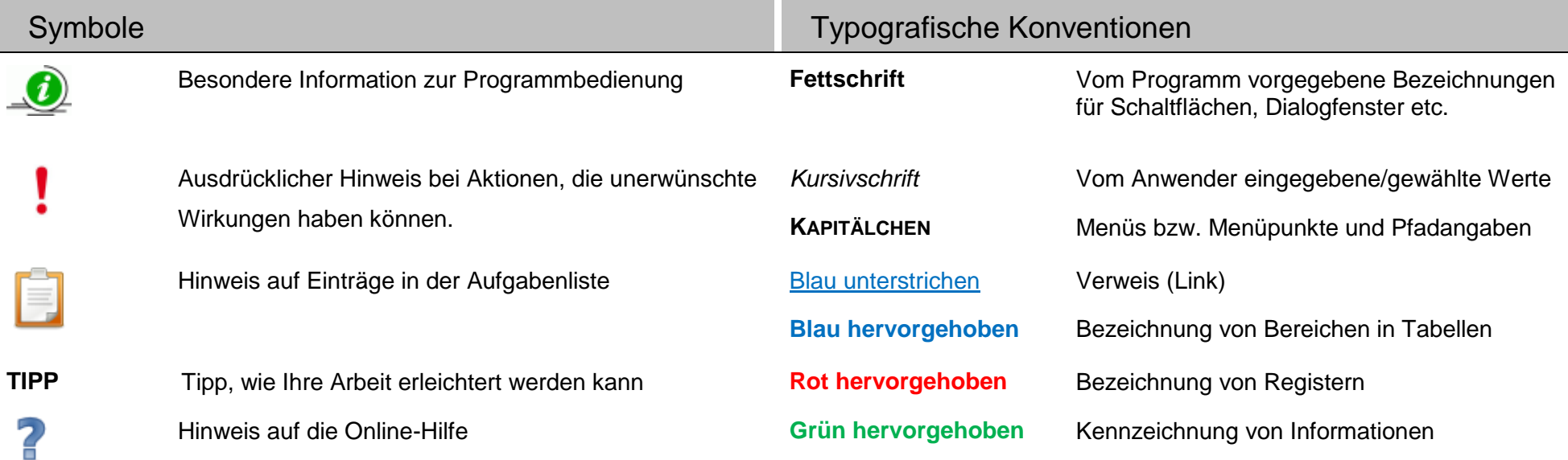

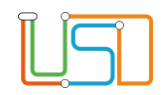

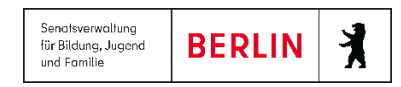

## <span id="page-3-0"></span>Einführung

 Die vorliegende Anleitung beschreibt die Prozesse und Funktionalitäten der Berliner LUSD für die Vorbereitung eines kommenden Abitur- Jahrgangs. Alle Prozesse und Funktionalitäten für die Pflege der Schülerinnen und Schüler, die sich bereits in der Qualifikationsphase der Gymnasialen Oberstufe befinden, werden in der Anleitung Qualifikationsphase und Abiturprüfung dargestellt.

# <span id="page-3-1"></span>Hinweis für Schulen mit mehreren Schulformen in der Q-Phase

Hinweis: Die folgende Anleitung stellt zunächst alle Zusammenhänge und Funktionalitäten dar für Schulen, die in der Qualifikationsphase nur eine Schulform führen.

Für Schulen, die zwei oder mehr verschiedene Schulformen in der Qualifikationsphase führen (z. B. ISS\_SEK\_II und SESB\_SEK\_II\_ISS oder GYM\_SEK\_II und GYM\_AS\_SEK\_II aber auch die Berufsgymnasien mit den verschiedenen Fachrichtungen und Schwerpunkten), werden die Besonderheiten in den Funktionen dargestellt im Kapitel Besonderheiten für Schulen mit mehreren Schulformen in der Q-Phase.

Hinweis: Die Funktionalitäten für mehrere Schulformen in der Qualifikationsphase können nur genutzt werden, wenn die verschiedenen Schulformen den gleichen Schul-Typ haben, also ISS oder GYM.

## <span id="page-3-2"></span>Überblick über die Arbeitsschritte in der Abiturplanung

Überblick: Der Abschnitt Abiturplanung in der LUSD umfasst zwei Prozesse:

### **A) Die Durchführung der Fachwahl für die Schülerinnen und Schüler des kommenden Abitur-Jahrgangs**

Sie erstellen für jede Schülerin und jeden Schüler des kommenden Abitur-Jahrgangs einen Fachwahlbogen als beschreibbares PDF. Wenn die Fachwahlbögen ausgefüllt sind reimportieren Sie die PDF-Dateien der Schülerinnen und Schüler. Anschließend können Sie die Fachwahlen der Schülerinnen und Schüler nach den Regeln der VoGo prüfen und nötigenfalls korrigieren.

### **B) Die Planung der Kurse für den kommenden Abitur-Jahrgang im Semester Q1 und den Semester Q2 bis Q4**

Anhand der Anzahl der Wahlen für jedes Fach und Kursart entscheiden Sie, wie viele Kurse für welche Fächer/Kursart Sie im kommenden Abitur-Jahrgang einrichten wollen.

Das Programm erstellt Ihnen alle vorgesehenen Kurse und verteilt die Schülerinnen und Schüler entsprechend ihrer Kurswahl auf die einzelnen

Stand: 01.03.2024 – S19 Anleitung Abitur-Planung

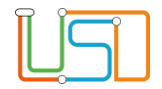

Kurse.

Diese Schüler-Kursverteilung steht nun bereit, um von der Planung für die Unterrichtsverteilung im kommenden Schuljahr übernommen zu werden.

Für die Semester Q2 bis Q4 können Sie die geplanten Kurse übernehmen. Kurse, die nach Q2 enden, und Kurse, die erst in Q3 beginnen, werden vom Programm berücksichtigt.

Nur wenn sich nach Beginn von Q1 Kurswahlen einzelner Schülerinnen und Schüler ändert, müssen Sie die betr. Schüler-Kurszuordnungen anpassen.

# <span id="page-4-0"></span>Auswahl und Zuordnung von Schülerinnen und Schülern zum kommenden Abitur-Jahrgang

Die Schülerinnen und Schüler in der Qualifikationsphase der Gymnasialen Oberstufe werden jeweils einem Abitur-Jahrgang zugeordnet. Auf diese Weise lassen sich die Schülerinnen und Schüler leicht unterscheiden nach dem zukünftigen und nach den beiden aktuellen Abitur-Jahrgängen im 1./2. Semester und im 3./4. Semester. So können die Prozesse, die während der verschiedenen Phasen der Qualifikationsphase durchgeführt werden müssen, auf jeweils nur die Schülerinnen und Schüler des betreffenden Abitur-Jahrgangs beschränkt werden.

Die Bezeichnung der verschiedenen Abitur-Jahrgänge erfolgt mit der Bezeichnung desjenigen Schuljahres, in dem der betreffende Jahrgang die Abitur-Prüfung ablegen wird.

Beispiel: Im Schuljahr 2020/21 werden Schülerinnen und Schüler der Einführungsphase dem Abitur-Jahrgang "2022/23" zugeordnet. Sie treten mit Beginn des Schuljahres 2021/22 in die Qualifikationsphase ein, ihr 4. Semester und ihre Abitur-Prüfung werden im Schuljahr 2022/23 liegen.

Innerhalb eines Abitur-Jahrgangs wird nach "Schulform" unterschieden. Wenn an der Schule mehrere Schulformen der Sekundarstufe II geführt werden, dann sind die Schülerinnen und Schüler entweder dem Abitur-Jahrgang 2022/23 – Schulform A oder dem Abitur-Jahrgang 2022/23 – Schulform B zugeordnet.

Mit der Zuordnung zu einem Abitur-Jahrgang haben die Datensätze der Schülerinnen und Schüler ein weiteres Merkmal "Abitur-Jahrgang" erhalten. Die Schüler-Merkmale "Schulform", "Stufe" und "Klasse" bleiben davon unberührt. Die Schülerinnen und Schüler werden auch in der Qualifikationsphase, wie gewohnt, bei jedem Halbjahreswechsel "hochgesetzt".

Im Fall des Rücktritts (s. Anleitung Abiturprüfung) müssen Sie für eine Schülerin oder einen Schüler sowohl einen Stufenwechsel durchführen, als auch einen Wechsel des Abitur-Jahrgangs.

Die Unterscheidung der Schülerinnen und Schüler nach Abitur-Jahrgang und Schulform dient dazu, die Schülerinnen und Schüler einem unterschiedlichen Fachwahl-Angebot und unterschiedlichen Prüfungsordnungen zuordnen zu können.

Die Zuordnung von Schülerinnen und Schülern zu einem Abitur-Jahrgang erfolgt auf der Webseite **Schüler des Abitur-Jahrgangs**.

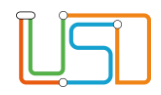

## <span id="page-5-0"></span>Webseite Schüler des Abitur-Jahrgangs

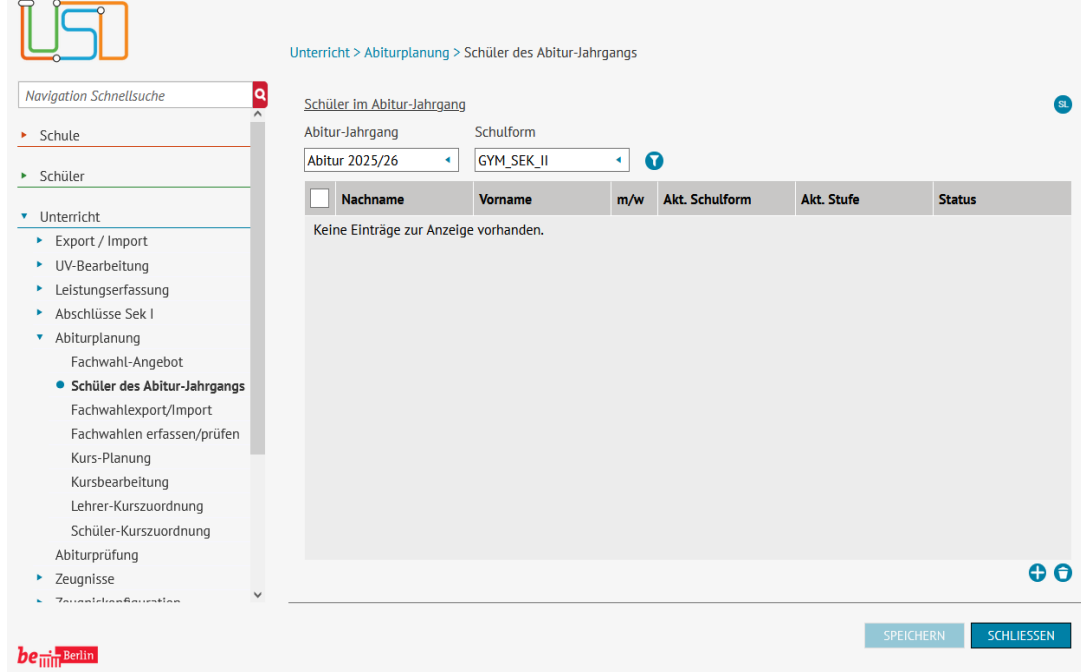

 Zum Anzeigen der Schülerinnen und Schüler eines Abitur- Jahrgangs wählen Sie im Auswahlfeld *Abitur-Jahrgang* den betr. Jahrgang und im Auswahlfeld *Schulform* die betr. Schulform aus (sofern an der Schule mehrere Schulformen der Sekundarstufe II geführt werden).

Abschließend klicken Sie auf das Schaltsymbol **Suchen** .

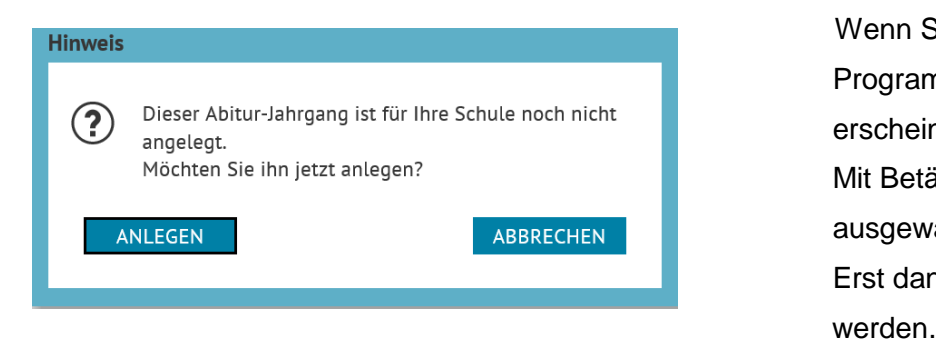

 Wenn Sie einen Abitur-Jahrgang zum ersten Mal aufrufen, dann muss das Programm für diesen Abitur-Jahrgang die Datenstruktur erst erzeugen und es erscheint die nebenstehende Hinweis-Meldung.

 Mit Betätigen der Schaltfläche **Anlegen** können sie den Abitur-Jahrgang mit der ausgewählten Schulform als Datenstruktur anlegen lassen.

Erst danach können Ihre Schülerinnen und Schüler diesem Abitur-Jahrgang zugeordnet

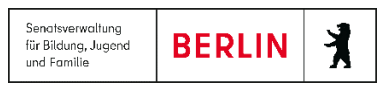

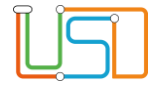

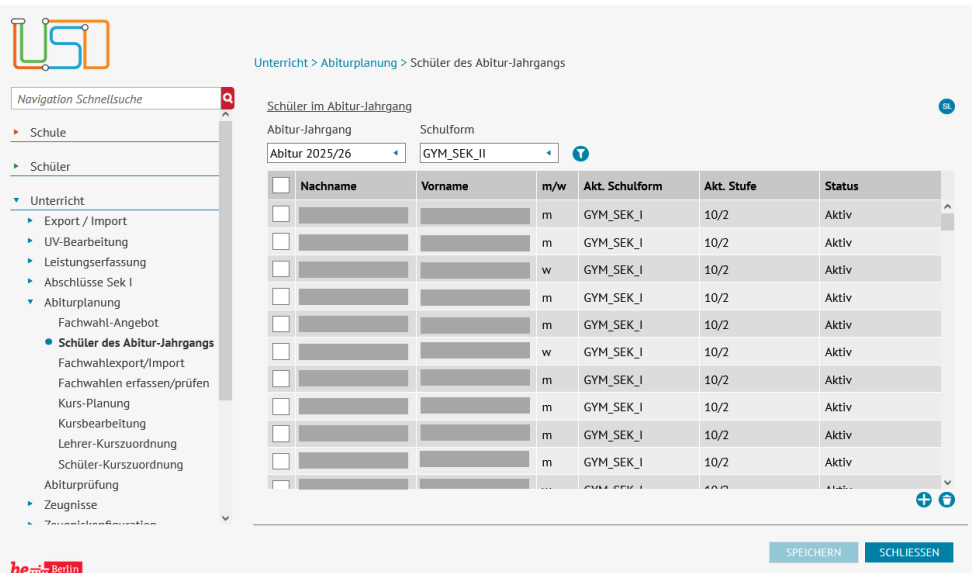

Wenn die Datenstruktur für den neuen Abitur-Jahrgang angelegt wurde, ist die Tabelle auf der Webseite zunächst noch leer und Sie müssen für den neuen Abitur-Jahrgang die Schülerinnen und Schüler erst auswählen und zuweisen. Klicken Sie dazu auf das Schaltsymbol **Hinzufügen** am unteren rechten Rand der Tabelle.

Über das Schaltsymbol **Hinzufügen** am unteren rechten Rand der Tabelle wird der Unterdialog **Schülersuche** aufgerufen.

Im Unterdialog **Schülersuche** können Sie Schülerinnen und Schüler beliebiger Schulformen und Stufen auswählen, um sie einem Abitur-Jahrgang zuzuordnen, eine Einschränkung der Auswahl besteht nicht. Sie werden aber selbstverständlich darauf achten, für die Zuordnung zu dem künftigen Abitur-Jahrgang nur Schülerinnen und Schüler der Einführungsphase und der passenden Schulform auszuwählen. Auch Kandidaten und externe Schülerinnen und Schüler, die zu Ihrer Schule kommen werden, können Sie auswählen und dem Abitur-Jahrgang zuordnen.

In der Tabelle sehen Sie die aktuelle Schulform und die aktuelle Stufe der Schülerinnen und Schüler im Abitur-Jahrgang.

Über das Schaltsymbol Löschen <sup>n</sup>am unteren rechten Rand der Tabelle können Sie eine oder mehrere in der Liste ausgewählte Schülerinnen oder Schüler auf einmal aus der Zuordnung zum Abitur-Jahrgang entfernen.

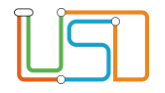

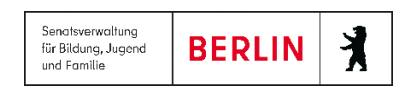

- Bericht: Eine Auflistung aller Schülerinnen und Schüler im Abiturjahrgang erhalten Sie über die Berichtsverwaltung > Unterricht > Abitur > Schüler im Abiturjahrgang.
- Hinweis: Sie können die Liste der Schülerinnen und Schüler auch in den kommenden Semester Q1 bis Q4 aufrufen. Das wird insbesondere dann wichtig, wenn Schülerinnen und Schüler des älteren Abitur-Jahrgangs zurücktreten.
- Hinweis: Wenn an Ihrer Schule zwei Schulformen des gleichen Typs geführt werden z. B. GYM\_SEK\_II und GYM\_AS\_SEK\_II -, dann können Sie überlegen, ob Sie die Schülerinnen und Schüler beider Schulformen in einem Abitur-Jahrgang führen wollen. Sie würden dann z. B. die Schülerinnen und Schüler der Schulform GYM\_AS\_SEK\_II im Abitur-Jahrgang der Schulform GYM\_SEK\_II mitführen. Auf diese Weise verwenden Sie für die Schülerinnen und Schüler beider Schulformen den gleichen Fachwahlbogen. In der Anleitung zur Fachwahl müssten die Schülerinnen und Schüler auf die jeweils schulformspezifischen Unterschiede und Bedingungen hingewiesen werden.

Auf die Schulform der Schülerinnen und Schüler der Schulform GYM\_AS\_SEK\_II in diesem Beispiel hat das keine Auswirkung. Im späteren Prozess auf der Webseite **Fachwahlen erfassen/prüfen** werden die Fachwahlen immer nach der schülerindividuellen Schulform geprüft.

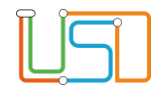

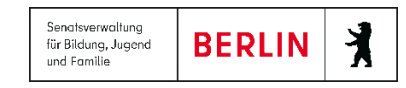

## <span id="page-8-0"></span>Erstellen des Fachwahl-Angebots der Schule für den kommenden Abitur-Jahrgang

#### Gemeinschaftsschule 5

#### 10115 Berlin-Mitte

Kurswahl für die Qualifikationsphase der Gymnasialen Oberstufe Jahrgang: Abitur 2023/24, ISS SEK II

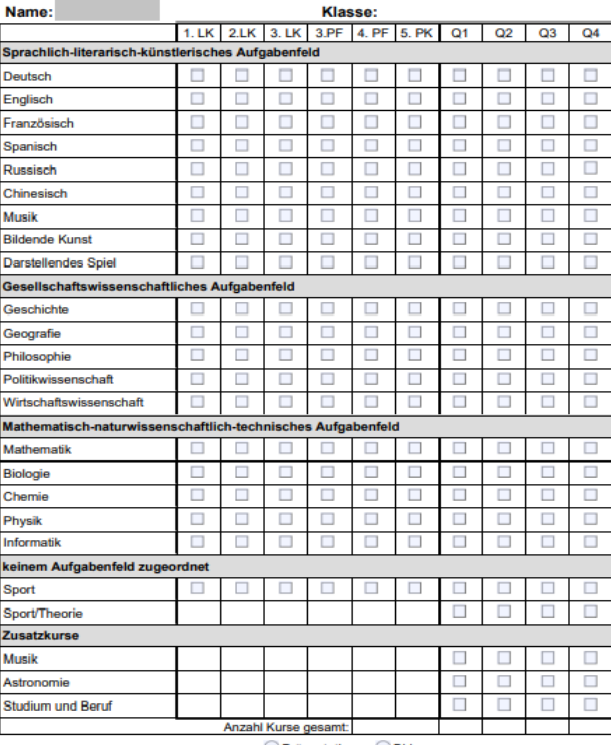

Form der 5. Prüfungskomponente

○ Präsentation **○ BLI** 

Auf der Webseite **Fachwahl-Angebot** stellen Sie zusammen, welche Fächer Sie für den ausgewählten Abitur-Jahrgang/Schulform als welche Prüfungsfächer und in welchen Semestern anbieten wollen.

Entsprechend der Eingaben hier auf der Webseite **Fachwahl-Angebot** können Sie auf der Webseite **Fachwahlexport/Import** für die ausgewählten Schülerinnen und Schüler jeweils einen Fachwahlbogen als ausfühlbare PDF-Datei exportieren.

Die auf der Webseite aktivierten Kontrollkästchen werden auch im Fachwahlbogen von der Schülerin oder dem Schüler auswählbar sein, alle auf der Webseite nicht aktivierten Kontrollkästchen sind auch im Fachwahlbogen nicht auswählbar.

Auf diese Weise legen Sie die Kurswahl-Möglichkeiten für die Schülerinnen und Schüler fest, insbesondere welche Fächer als Prüfungsfächer gewählt werden können und ob Fächer als 3. Leistungskurs gewählt werden können.

So ist es z. B. auch möglich sicherzustellen, dass für den 1. Leistungskurs nur eine bestimmte Gruppe von Fächern gewählt werden kann (VoGo §23, 4), indem in der Spalte "1.LK" nur die entsprechenden Kontrollkästchen auswählbar sind.

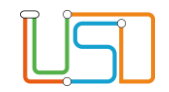

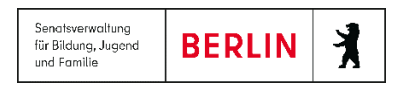

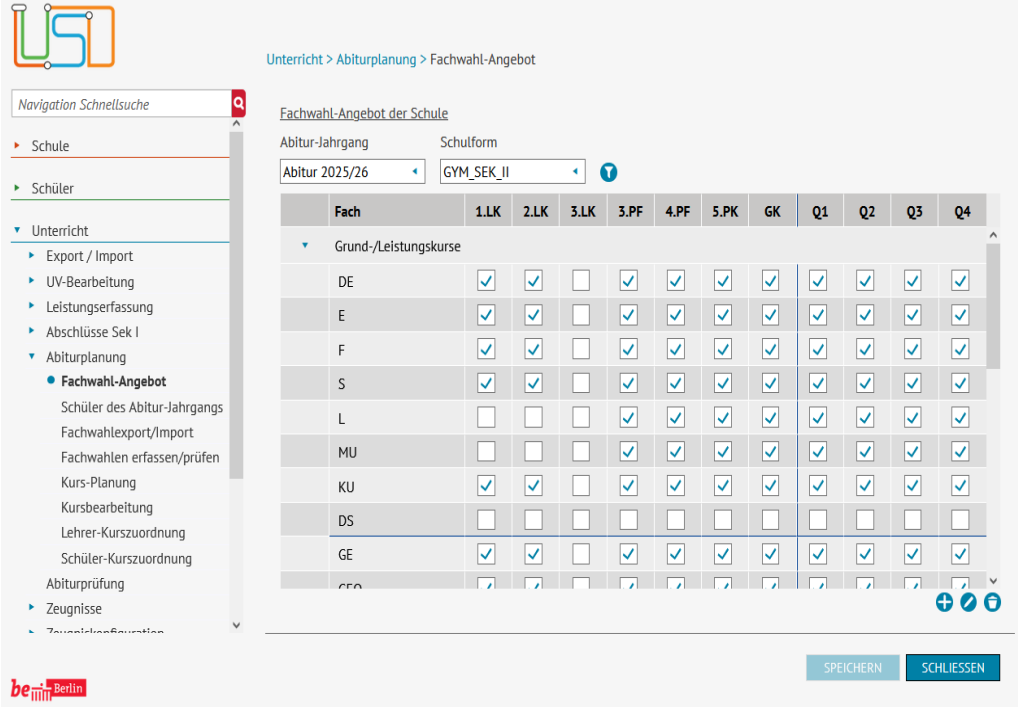

**Hinweis** Für diesen Abitur-Jahrgang ist noch kein Fachwahl- $\Omega$ Angebot der Schule angelegt. Möchten sie ein Fachwahl-Angebot anlegen? **ANLEGEN ABBRECHEN** 

 Für jeden Abitur-Jahrgang/Schulform wird ein eigenes Fachwahl-Angebot erstellt. Die Auswahl des betreffenden Abitur-Jahrgangs/Schulform erfolgt, wie auf allen Abitur-Webseiten, über die Auswahlfelder *Abitur-Jahrgang* und *Schulform*.

 Falls der betreffende Abitur-Jahrgang/Schulform noch nicht angelegt ist, wird eine Hinweismeldung angezeigt und Sie müssen auf der Webseite **Schüler des Abitur- Jahrgangs** den Abitur-Jahrgang/Schulform erst anlegen lassen.

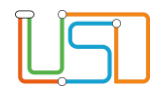

Wenn ein Abitur-Jahrgang/Schulform neu angelegt wurde, werden in der Tabelle auf der Webseite **Fachwahl-Angebot** alle Fächer angezeigt, die in der aktuellen Stundentafel der Schule für die Gymnasiale Oberstufe enthalten sind.

**Tipp**: Wenn sich das Fachwahl-Angebot an Ihrer Schule für die kommenden Abitur-Jahrgänge voraussichtlich nicht ändern wird, dann können Sie

 bereits in der Stundentafel der Schule für die Gymnasiale Oberstufe festlegen, ob ein Fach als 3. PF, 4.PF oder als Fach der 5.PK gewählt werden kann. Wenn Sie einen neuen Abitur-Jahrgang einrichten, dann sind auf der Webseite **Fachwahl-Angebot** die Kontrollkästchen für die betr. Prüfungsfächer bereits aktiviert.

 Für alle Fächer, die in der Stundentafel als Leistungskurse aufgeführt sind, werden auf der Webseite **Fachwahl-Angebot** die entsprechenden Kontrollkästchen automatisch aktiviert.

Auf der Webseite **Fachwahl-Angebot** ist die Anzeige der Fächer gegliedert nach "Grund-/Leistungskurse" und "Zusatzkurse", innerhalb dieser Abschnitte sind die Fächer sortiert nach den Aufgabenfeldern.

Falls Sie ein oder mehrere Fächer aus der Tabelle wieder entfernen wollen, dann markieren sie die betr. Zeile und klicken auf das Schaltsymbol Löschen <sup>am unteren rechten Rand der Tabelle. Die entfernten Fächer werden dann auch nicht im Fachwahlbogen für die Schülerinnen und</sup> Schüler enthalten sein.

Über das Schaltsymbol "Hinzufügen" können Sie weitere Fächer dem Fachwahl-Angebot für die betr. Abitur-Jahrgang/Schulform hinzufügen. Auf diese Weise können Sie bei Bedarf Fächer aufnehmen, die nicht in der Stundentafel Ihrer Schule enthalten sind.

Das Schaltsymbol **Hinzufügen** öffnet den Unterdialog **Fach dem Fächer-Angebot hinzufügen**.

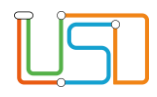

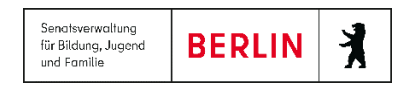

## **1. Unterdialog Fach dem Fächer-Angebot hinzufügen**

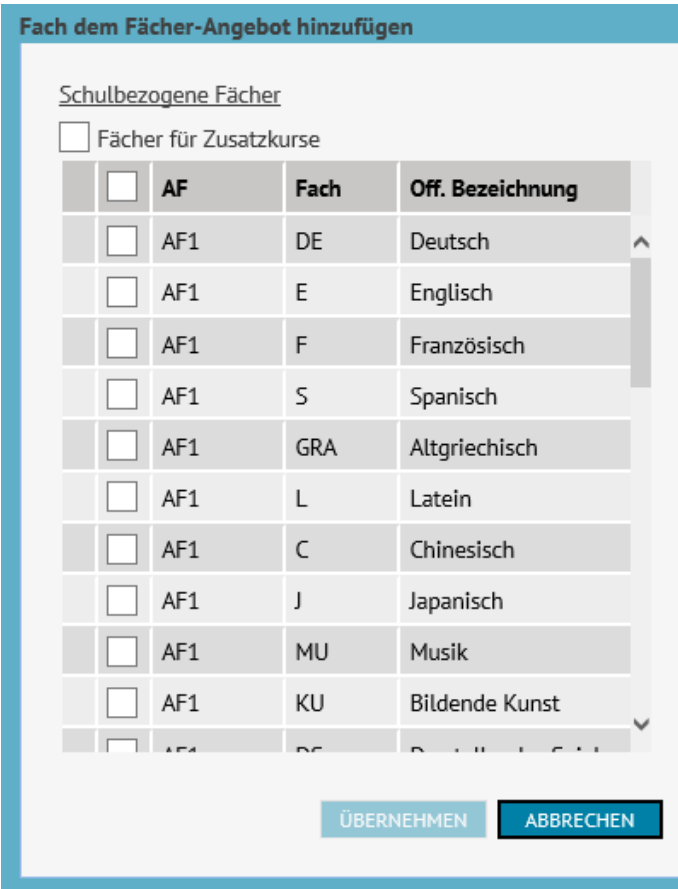

Im Unterdialog werden alle Fächer aufgelistet, die unter **Schule > Schulbasisdaten > Fächer** der Liste *Schulbezogene Fächer* zugeordnet sind.

Die Fächer sind nach Aufgabenfeldern sortiert.

Markieren Sie ein oder mehrere Fächer, die Sie dem Fachwahl-Angebot hinzufügen wollen. **Aber Achtung**: In der Liste der Fächer sind auch alle diejenigen Fächer enthalten, die bereits in der Liste stehen. Vermeiden Sie, ohne besonderen Grund ein Fach mehrfach in Ihre Liste aufzunehmen.

Über das Kontrollkästchen *Fächer als Zusatzkurse* können Sie angeben, dass Sie das Fach oder die Fächer nicht als Grund- bzw. Leistungskurs in die Liste aufnehmen wollen, sondern als Zusatzkurs.

Zusatzkurse werden in der Liste in einem eigenen Abschnitt aufgeführt und die Fächer haben immer die Ergänzung "-Z", also z. B. "Mu-Z" für einen Zusatzkurs im Fach Musik.

Mit Betätigen der Schaltfläche **Übernehmen** werden die ausgewählten Fächer in der Ergebnisliste auf der Webseite zunächst am Ende des Bereichs "Grund-/Leistungskurs" bzw. "Zusatzkurse" angezeigt. Erst nach dem Speichern werden die Fächer in der Reihe der Fächer des Aufgabenfeldes angezeigt.

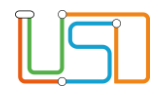

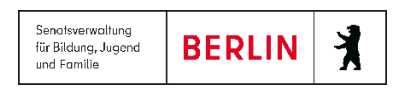

## **2. Fächer mit Themen**

Wenn Sie über den Unterdialog **Fach dem Fächer-Angebot hinzufügen** ein oder mehrere Fächer übernommen haben, stehen diese Fächer, wie beschrieben, bei einem erneuten Aufruf des Unterdialogs weiterhin zur Übernahme zur Verfügung.

Daher ist es möglich, ein Fach mehrfach in die Liste zu übernehmen.

Da man eine Liste mit mehreren identischen Fachbezeichnungen aber nicht speichern darf, ist es erforderlich, dass Sie solche Fächer immer mit einer Ergänzung unterscheiden.

Und in vielen Fällen ist es genau das, was Sie für Ihren Fachwahlbogen benötigen.

Es ist z.B. möglich, das Fach SP – Sport mehrfach in die Liste aufzunehmen, um auf diese Weise eine Differenzierung des Faches Sport in die verschiedenen Sportarten vorzubereiten.

Die Differenzierung z.B. der Sport-Kurse nach Sportarten ist praktisch, denn auf diese Weise können sich die Schülerinnen und Schüler gleich bei der Fachwahl entscheiden, in welchem Semester sie welche Sportart belegen wollen. Die Schülerinnen und Schüler werden für die Fachwahl angewiesen, in der Zeile der betr. Sportart jeweils das Kontrollkästchen des betreffenden Semesters zu aktivieren.

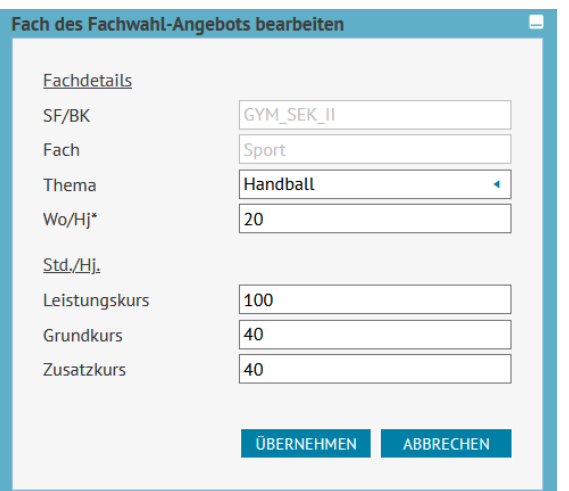

 Um die einzelnen Einträge für dasselbe Fach zu unterscheiden, verwenden Sie die *Themen*, die Sie unter **Schule > Eigene Werte > Themen** festgelegt haben. Dort können Sie beliebige Themen formulieren, sodass auch die für das Fachwahl-Angebot benötigten Ergänzungen für verschiedene Fächer bereitstehen.

 Die benötigten Themen-Ergänzungen in verschiedenen Fächern werden im Unterdialog **Fach des Fachwahl-Angebots bearbeiten** vorgenommen. Wählen Sie in der Liste zunächst ein

Fach aus und klicken Sie dann auf das Schaltsymbol **Bearbeiten** , um den Unterdialog zu öffnen.

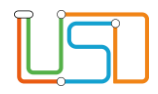

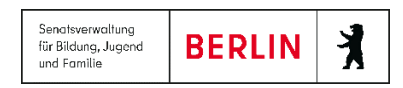

#### **3. Unterdialog Fach des Fächer-Angebots bearbeiten**

Im Unterdialog entsprechen die Einträge für die Schulform und Fachbezeichnung in den Feldern "SF/BK" (Schulform/Bildungskombination) und "Fach" den Eigenschaften des auf der Webseite ausgewählten Faches und sind nicht veränderbar.

Die Felder *Wo/Hj* und *Std./Hj.* entsprechen den Eingaben, die man üblicherweise für Kurse macht. Hier müssen Sie die Wochenstunden jedoch differenziert nach Leistungs-, Grund- und Zusatzkurs angeben, weil im Vorhinein nicht bekannt ist, mit welcher Kursart die Schülerinnen und Schüler das betr. Fach jeweils wählen werden.

Im Feld *Wo/Hj.* wird die Anzahl der Wochen im Halbjahr angegeben, üblicherweise 20 Wochen im Halbjahr.

Daraus ergibt sich die Anzahl der Wochenstunden für die verschiedenen Kursarten, nämlich 5\*20 Stunden für Leistungskurse, 3\*20 Stunden für Grundkurse und 2\*20 Stunden für Zusatzkurse.

Auf diese Weise können Sie aber auch individuelle Abweichungen für bestimmte Kursarten in bestimmten Fächern vornehmen. Für das Fach Sport sollten Sie immer die Abweichung auf nur 2\*20 Stunden, statt 3\*20 Stunden eintragen.

Im Feld *Thema* werden alle Themen angeboten, die die Schule unter **Schule > Eigene Werte > Themen** eingerichtet hat.

Über den Eintrag im Feld *Thema* können Sie die Fachbezeichnung ergänzen, sodass sich, wie oben beschrieben, zu ein und demselben Fach mehrere Differenzierungen einrichten lassen.

Auf der Webseite werden dann die Fächer in folgender Weise angezeigt,

z.B. das Fach Sport mit der Differenzierung nach Sportarten:

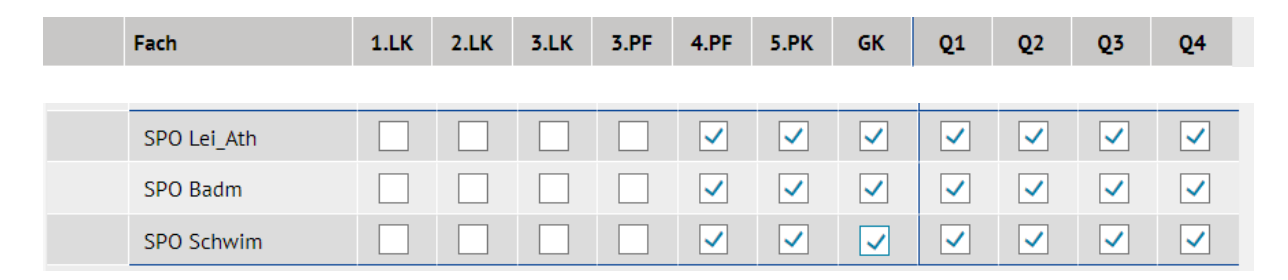

Stand: 01.03.2024 – S19 Anleitung Abitur-Planung

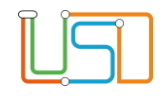

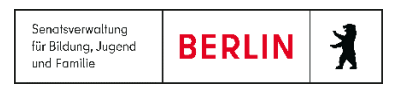

oder z. B. die Zusatzkurse im Fach Musik:

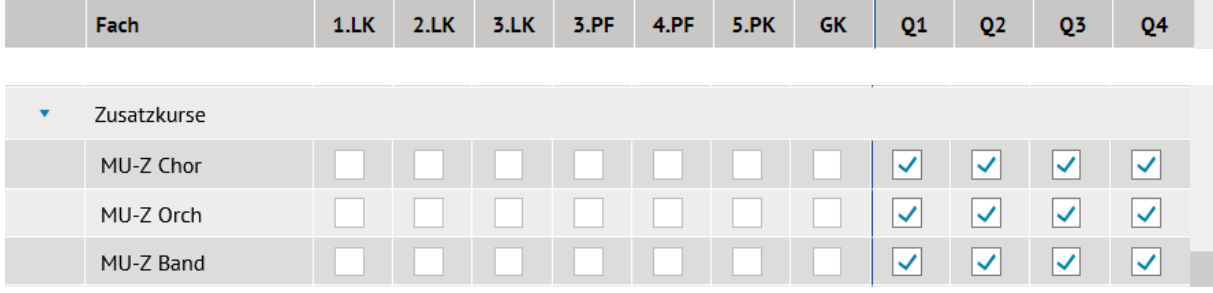

**Achtung:** Fachbezeichnung und Thema sind in der LUSD i. a. immer zwei unterschiedliche Kategorien.

Im Bereich der Gymnasialen Oberstufe jedoch wird die Kombination von Fachbezeichnung und Thema immer als ein selbstständiges Fach aufgefasst.

Wenn Sie also einem Fach eine Themen-Ergänzung hinzufügen, wird die Ergänzung auf dem Fachwahlbogen automatisch angezeigt.

Wenn Sie diese Themen-Ergänzung auch auf dem Zeugnis erscheinen lassen wollen, dann ist es erforderlich, auf der Webseite **Unterricht > Abiturplanung > Kursbearbeitung** im Unterdialog **Kurs bearbeiten** bzw. **Kurs hinzufügen** das Kontrollkästchen *Thema auf dem Zeugnis anzeigen* zu aktivieren

Die Eigenschaft *Thema auf dem Zeugnis anzeigen* ist eine Eigenschaft des einzelnen Kurses, nicht des Faches.

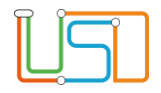

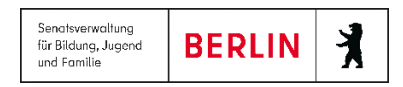

## **4. Festlegen der möglichen Kursarten und Prüfungsfächer für die verschiedenen Fächer**

Auf der Webseite **Fachwahl-Angebot** können Sie über das Kontrollkästchen in den Spalten *1.LK* bis *5.Pk* festlegen, als welche Kursart bzw. als welche Prüfungsfächer die Schülerinnen und Schüler das betr. Fach wählen können.

Über das Kontrollkästchen in den Spalten *Q1* bis *Q4* können Sie festlegen, in welchen Semestern des betr. Abitur-Jahrgangs das Fach angeboten wird.

Sobald ein Kontrollkästchen in den Spalten *1.LK* bis *5.PK* aktiviert wird, werden automatisch auch die Kontrollkästchen in Spalten *Q1* bis *Q4* aktiviert, weil Prüfungsfächer immer in allen vier Semestern belegt werden müssen.

Möchte man ein bestimmtes Fach nicht in allen Semestern anbieten, z. B. STUB – Einführung in Studium und Beruf oder die zusätzlichen GE-Kurse in Q3 und Q4, so kann man das Kontrollkästchen in den Spalten *Q1* bis *Q4* auch unabhängig voneinander aktivieren bzw. deaktivieren.

Fächer, für die keine der Kontrollkästchen in den Spalten *1.LK* bis *5.PK* aktiviert ist, die aber Aktivierungen in den Spalten *Q1* bis *Q4* haben, gelten als gewöhnliche Grundkurse, die jedoch nicht als Prüfungsfach gewählt werden können.

Gewöhnliche Grundkurse, die nicht Prüfungsfächer sein sollen, kennzeichnen Sie am einfachsten durch die Aktivierung des Kontrollkästchens in der Spalte *GK*.

Die Spalte *GK* erscheint auf dem Fachwahlbogen für die Schülerinnen und Schüler nicht, sie dient auf der Webseite **Fachwahl-Angebot** der Schule lediglich Ihrem Komfort, denn mit der Aktivierung des Kontrollkästchens *GK* werden gleichzeitig auch die Kontrollkästchen in den Spalten *Q1* bis *Q4* aktiviert und Sie müssen diese nicht noch extra anklicken.

Nur falls das betr. Fach nicht in allen Semestern angeboten werden soll, müssen Sie die nicht benötigten Semester- Kontrollkästchen wieder deaktivieren.

Festlegen der Prüfungsfachwahl-Möglichkeiten für Sport: Wie beschrieben, haben Sie für das Fach Sport vier selbstständige Zeilen mit jeweils einer anderen Sportart (Themen) angelegt.

Wenn in diesem Abitur-Jahrgang Sport z. B. 4. Prüfungsfach sein kann, dann aktivieren Sie die Kontrollkästchen in der Prüfungsfach-Spalte 4. PF in allen Sport-Zeilen.

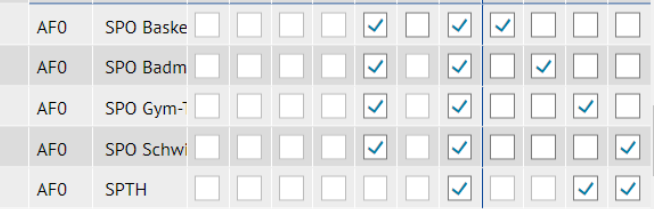

Auch die betr. Schülerinnen und Schüler sollen auf ihrem Fachwahlbogen die Kontrollkästchen 4.PF in allen Sport-Zeilen aktivieren. Nur so kann das Programm überprüfen, ob für das Prüfungsfach Belegungen in allen 4 Semestern vorliegen

Stand: 01.03.2024 – S19 Anleitung Abitur-Planung

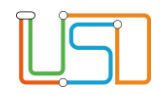

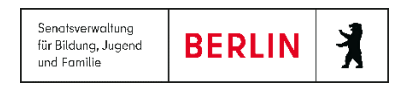

Für Zusatzkurse sind die Kontrollkästchen für die Prüfungsfach-Angabe bereits auf der Webseite **Fachwahl-Angebot** der Schule deaktiviert, weil Zusatzkurse nicht Prüfungsfächer sein können.

Fächer, die man nicht anbieten will und für die man deshalb keine der Kontrollkästchen aktiviert hat, sollte man aus dem Fächer-Angebot entfernen

(Schaltsymbol **Löschen** ). Sie würden auch auf dem Fachwahlbogen der Schülerinnen und Schüler nicht wählbar sein und die Schülerinnen und Schüler möglicherweise nur irritieren.

## <span id="page-16-0"></span>Export des Fachwahlbogens für die Schülerinnen und Schüler

Sobald Sie das Fachwahl-Angebot für einen bestimmten Abitur-Jahrgang/Schulform festgelegt haben, können Sie auf der Webseite **Fachwahlexport/Import** für jede Schülerin und jeden Schüler den Fachwahlbogen als beschreibbare PDF-Datei exportieren.

Auf derselben Webseite können die von den Schülerinnen und Schülern ausgefüllten Fachwahlbögen als PDF-Datei auch wieder in die LUSD importiert werden und Sie müssen die Fachwahlbögen der Schülerinnen und Schüler nicht – wie früher – abtippen.

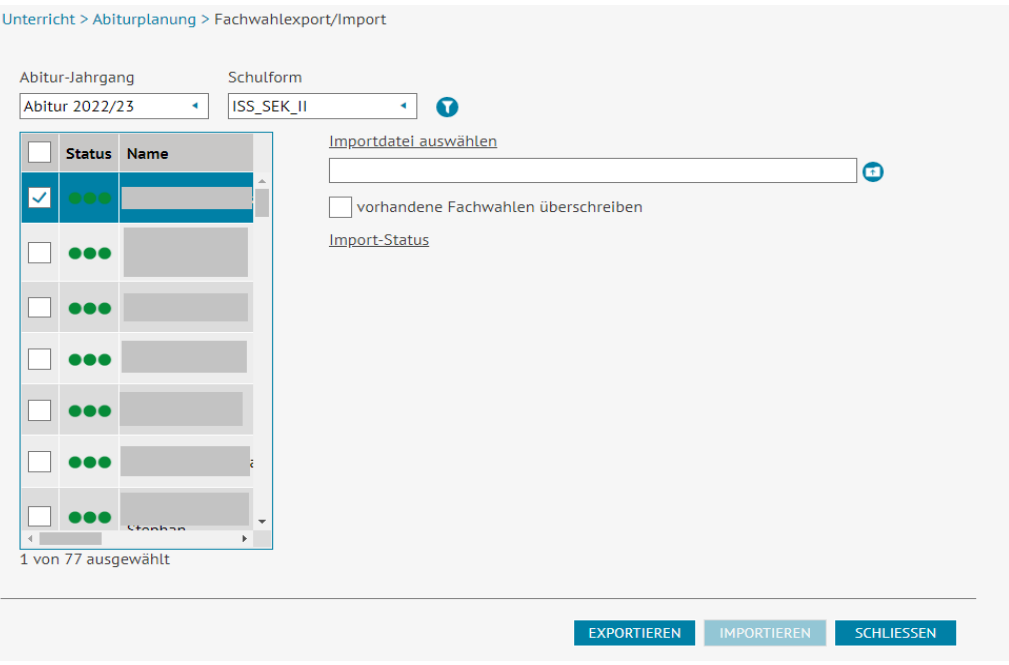

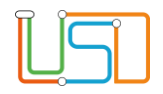

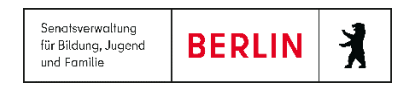

Nach Auswahl des gewünschten Abitur-Jahrgangs und der Schulform und dem Klick auf das Schaltsymbol **Filtern** werden in der linken Tabelle alle Schülerinnen und Schüler des Abitur-Jahrgangs angezeigt.

Die Spalte *Status* ist beim ersten Aufruf der Webseite für einen Abitur-Jahrgang noch leer. Erst im Laufe der folgenden Prozessschritte werden 3 verschiedene Status-Symbole angezeigt:

- 3 offene Kreise in Schwarz: Der Fachwahlbogen wurde exportiert, aber noch nicht wieder importiert
- 2 gefüllte und 1 offener Kreis in Gelb: Der Fachwahlbogen ist importiert worden, die Fachwahl wurde aber noch nicht geprüft
- 3 gefüllte Kreise in Grün: Der Fachwahlbogen wurde importiert, die Fachwahl wurde geprüft und ist vollständig und gültig
- 1 gefüllter und 2 offene Kreise in Rot: Der Fachwahlbogen wurde importiert, die Fachwahl wurde geprüft, aber die Fachwahl ist nicht vollständig oder nicht gültig.

Es gibt noch einen weiteren Status: 3 gefüllte Kreise in Blau für genehmigte Fachwahlen.

Dazu mehr im Kapitel *Fachwahlen prüfen*.

Mit der Status-Kennzeichnung wird für Sie schnell ersichtlich, für welche Schülerinnen und Schüler noch ein Fachwahlbogen exportiert werden muss oder auf welche Fachwahlbögen noch gewartet wird und welche Fachwahlbögen schon wieder zurückgekommen sind und importiert wurden.

An der Status-Kennzeichnung ist auch zu erkennen, ob die Fachwahl schon geprüft wurde und ob das Prüfungsergebnis positiv war.

Um einen oder mehrere Fachwahlbögen zu exportieren, aktivieren Sie eine bzw. mehrere Kontrollkästchen vor den betr. Schülernamen.

Die Schaltfläche **Exportieren** wird nun aktiv geschaltet.

Nach Betätigen der Schaltfläche **Exportiere**n öffnet sich der Windows-eigene Dialog zum Öffnen oder Speichern der exportierten PDF-Dateien mit den Fachwahlbögen.

**Achtung:** Wenn mehrere Fachwahlbögen auf einmal exportiert werden, so werden die einzelnen PDF-Dateien in einem komprimierten Archiv gespeichert.

Das Komprimierungsformat ist 7zip.

Einzeln exportierte Fachwahlbögen werden unkomprimiert gespeichert.

Im Dateinamen der exportierten Fachwahlbogen-Dateien ist immer eindeutig zu erkennen, für welche Schülerin oder welchen Schüler die Fachwahlbogen-Datei exportiert wurde und wann genau die Datei exportiert wurde.

z.B.: Kurswahl\_Abitur\_Abitur\_2022\_23\_GYM\_SEK\_II\_Franz\_Meier\_202205231032.pdf

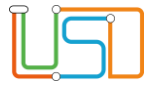

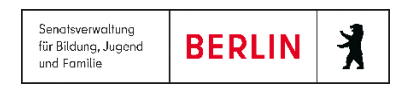

Falls Sie für eine Schülerin oder einen Schüler den Fachwahlbogen mehrfach exportieren müssen, können Sie auf diese Weise immer genau unterscheiden, welche die jüngere und welche die ältere Datei ist.

Beachten Sie bitte: Wenn Sie einen Fachwahlbogen erneut exportieren, wird der aktuelle Status der Schülerin oder des Schülers zurückgesetzt auf 3 schwarze offene Kreise. Das bedeutet, dass Sie die betreffende Fachwahl erneut prüfen lassen müssen, auch wenn Sie den erneut exportierten Fachwahlbogen gar nicht importieren sollten.

## <span id="page-18-0"></span>Import der ausgefüllten Fachwahlbögen

Sobald ein/e oder mehrere Schülerinnen und Schüler die Datei mit ihren ausgefüllten Fachwahlbögen an Sie als Oberstufenleitung zurückgegeben haben, können Sie diese in die LUSD importieren.

Eine einzelne Fachwahlbogen-Datei kann unkomprimiert importiert werden, mehrere Fachwahlbogen-Dateien müssen für den Import zunächst in einem 7zip-Archiv komprimiert werden.

Zunächst müssen in den Auswahlfeldern wieder der Abitur-Jahrgang und die Schulform eingestellt werden, für die die Fachwahlbogen-Dateien importiert werden sollen.

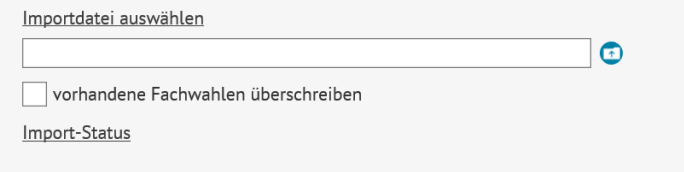

Mit Klick auf das Schaltsymbol neben dem Anzeigefeld "Importdatei auswählen" öffnet sich der Datei-Explorer und Sie können die Datei bzw. das 7zip-Archiv auswählen, die bzw. das importiert werden soll. Die Datei oder das Archiv, das im Datei-Explorer ausgewählt wurde, wird im Anzeigefeld angezeigt.

Mit Betätigen der Schaltfläche "Importieren" wird die Datei bzw. das 7zip-Archiv importiert.

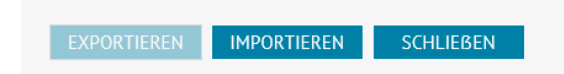

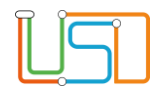

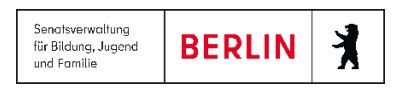

In der Tabelle *Import-Status* werden nun Meldungen dazu angezeigt, ob und wie die LUSD die Dateien importiert hat.

In der Regel werden Sie darüber informiert, dass der Import erfolgreich durchgeführt wurde.

Dateien, die nicht einen von der LUSD exportierten Fachwahlbogen darstellen oder die nicht zu einer Schülerin oder einem Schüler in dem eingestellten Abitur-Jahrgang/Schulform gehören, können nicht importiert werden und es wird Ihnen eine entsprechende Meldung ausgegeben.

Es kann aber auch sein, dass für die Schülerin oder den Schüler, für die Sie eine Fachwahlbogen-Datei importieren, bereits eine Fachwahl vorliegt. In diesem Fall gibt die Meldung zwar an, dass die Fachwahl importiert wurde, aber die vorhandene Fachwahl wird zunächst nicht überschrieben.

Wenn Sie möchten, dass eine vorhandene Fachwahl tatsächlich überschrieben wird, dann aktivieren Sie vor dem Import das Kontrollkästchen *vorhandene Fachwahlen überschreiben*.

Aber Achtung: Wenn Sie ein 7zip-Archiv mit mehreren Fachwahlbogen-Dateien importieren, werden dann auch die Fachwahlen aller übrigen im Archiv vorhandenen Schülerinnen und Schüler überschrieben.

Ggf. sollten Sie das 7zip-Archiv entpacken, bevor Sie die Dateien darin einzeln in die LUSD importieren.

## <span id="page-19-0"></span>Erfassen, Bearbeiten und Prüfen der Fachwahlen der Schülerinnen und Schüler

Auf der Webseite **Fachwahlen erfassen/prüfen** werden Ihnen für jede Schülerin und jeden Schüler die Fachwahlen aus den importierten Fachwahlbogen-Dateien angezeigt, Sie können diese Fachwahl verändern und Sie können die Fachwahlen durch das Programm prüfen lassen.

Schließlich können Sie sich jeden Fachwahlbogen als Bericht ausgeben lassen, z.B. um ihn sich von der Schülerin oder dem Schüler gegenzeichnen zu lassen und zu den Akten zu nehmen.

Klicken Sie dazu auf das Schaltsymbol **FW** am oberen rechten Rand der Webseite.

Der Bericht *Fachwahlen Abiturplanung Übersicht* in der **Berichtsverwaltung** bietet die Fachwahlen aller Schülerinnen und Schüler in einer übersichtlichen Form an.

Ebenso können Sie sich in der **Berichtsverwaltung** den Bericht Abi-1 Übersichtsbogen ausgeben lassen. Mit dem Auswahlparameter *Fachwahl*  erhalten Sie die Fachwahl der Schülerinnen und Schüler in einer gewohnten Form.

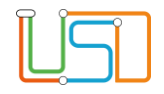

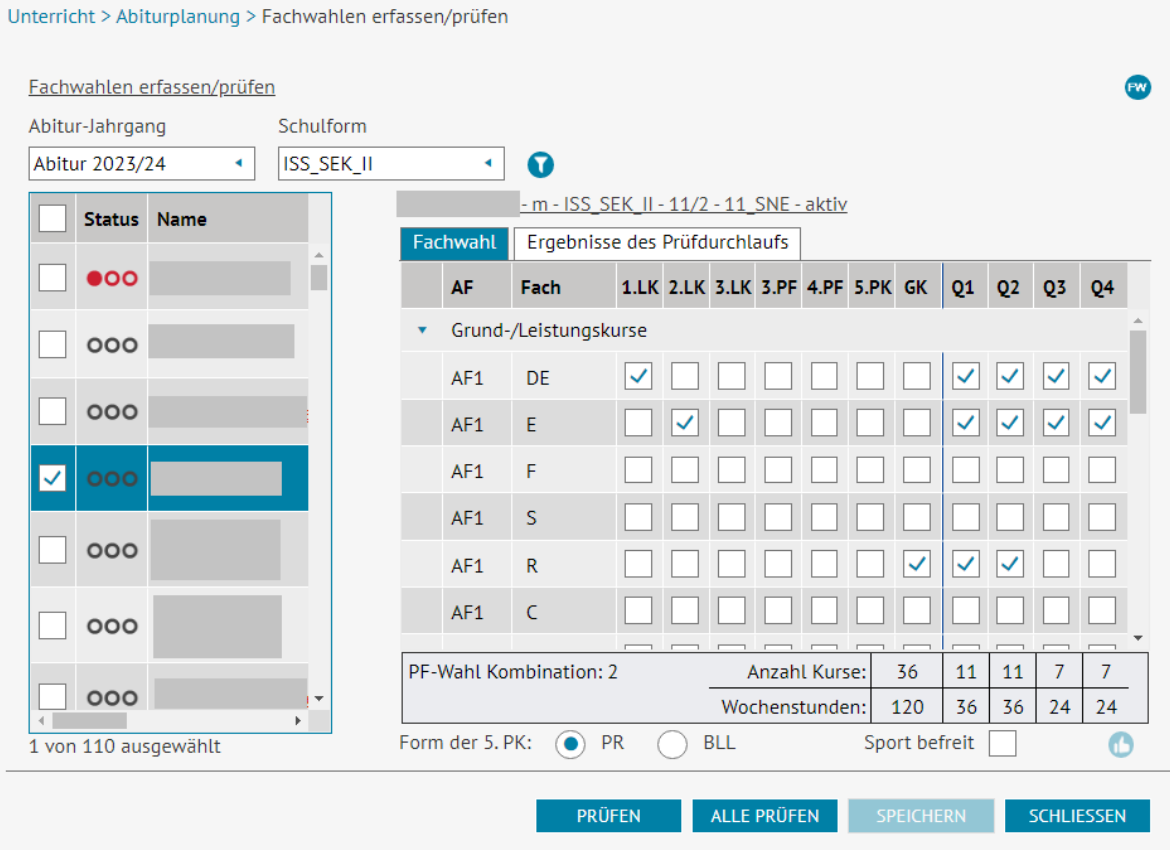

Stellen Sie zunächst wieder den gewünschten Abitur-Jahrgang und die gewünschte Schulform ein und klicken Sie dann auf das Schaltsymbol **Filtern**. Dann klicken Sie jeweils auf den Namen (Link) der einzelnen Schülerin oder des Schülers.

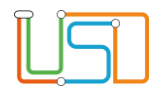

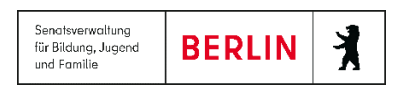

Daraufhin wird Ihnen in der rechten Tabelle die Fachwahl der Schülerin oder des Schülers angezeigt.

Die Darstellung der Tabelle auf der rechten Seite entspricht genau dem Fachwahlbogen.

Sie können die Angaben in der Fachwahl der Schülerin oder des Schülers jederzeit verändern, z.B., wenn Sie im Beratungsgespräch gemeinsam Änderungen vereinbart haben.

In der untersten Zeile kann auch die Form der 5. Prüfungskomponente eingestellt werden.

**Beachten Sie bitte:** Wenn Sie die Belegung einer Schülerin oder eines Schülers auf der Webseite verändern - z.B. Sie aktivieren die beiden

Kontrollkästchen im Fach IN – Informatik in den Spalten Q1 und Q2 -, dann aktivieren Sie bitte zunächst das Kontrollkästchen in

der Spalte "GK" (dadurch werden auch alle Kontrollkästchen in den Spalten Q1 bis Q4 aktiviert) und entfernen dann die beiden

 Kontrollkästchen in den Spalten Q3 und Q4. Auf diese Weise wird das Programm veranlasst, die Kurse neu zu zählen und die Semesterwochenstunden neu zu berechnen.

**Beachten Sie ferner bitte:** Wenn Sie Angaben in der Fachwahl geändert haben, sollten Sie diese Änderungen gleich speichern, damit sich alle

weiteren Prozesse auf dieser Webseite auf die geänderte Fachwahl beziehen können.

Am unteren Rand der Tabelle wird die Summe der Semesterwochenstunden berechnet, sobald Sie die Schaltfläche **Speichern** betätigt haben. Dabei werden zunächst die Semesterwochen für jedes einzelne Semester addiert und dann die Gesamtsumme der Semesterwochenstunden in allen Semestern gebildet.

Eine Berechnung der *Jahreswochenstunden* (VoGo) erfolgt hier nicht. Erst in der Prüfung der Fachwahl wird ggf. auf eine zu geringe Jahreswochenstunden-Anzahl von weniger als 66 bzw. 56 WStd. hingewiesen.

Die Berechnung der Semesterwochenstunden pro Semester hat für Sie den Vorteil, dass Sie schnell eine Übersicht erhalten, in welchen Semestern Sie der Schülerin oder dem Schüler noch eine weitere Belegung empfehlen, falls ihre oder seine Semesterwochenstunden-Belegung knapp sein sollte.

Bei der Berechnung der Semesterwochenstunden geht das Programm von folgenden Standard-Werten aus:

- Leistungskurs: 5 WStd.

- Grundkurs: 3 WStd.

- Sportkurse: 2 WStd.

- Zusatzkurs: 3 WStd.

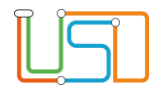

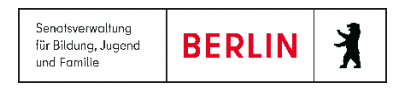

Wenn Sie an Ihrer Schule von diesen Standard-Werten für die Semesterwochenstunden abweichen, dann müssten Sie selbst die konkrete Summe der Semesterwochenstunden berechnen. In einer weiteren Ausbaustufe werden auch z.B. die Semesterwochenstunden für Kurse der 4. Fremdsprache berücksichtigt.

Am unteren Rand der Tabelle wird im Feld *PF-Wahl Kombination* zusätzlich die Nummer der Fachwahl-Kombination aus der AV Prüfungen angegeben. Sollte die Fachwahl keiner der Kombinationen aus der AV Prüfungen entsprechen, wird die Zahl "99" angezeigt.

## 1. **Kontrollkästchen Sport befreit**

Wenn Sie für eine Schülerin oder ein Schüler das Kontrollkästchen *Sport befreit* am unteren Rand der Webseite aktivieren, dann geht die Prüfung davon aus, dass die Schülerin bzw. der Schüler für alle vier Semester der Qualifikationsphase vom Sportunterricht befreit ist.

In einem solchen Fall wird die Prüfung auf die durchgehende Belegung von Sport ausgesetzt.

Nötigenfalls muss die Schülerin oder der Schüler weitere Kurse in anderen Fächern belegen, um auf die notwendige Anzahl an Semesterwochenstunden zu kommen.

Aktivieren Sie das Kontrollkästchen *Sport befreit* auch dann, wenn die Schülerin oder der Schüler nur in einzelnen Semestern vom Sport befreit ist. Die Schülerin oder der Schüler wird dann Sport-Kurse in denjenigen Semestern wählen, in denen sie bzw. er nicht vom Sportunterricht befreit ist.

In der Fachwahlprüfung werden die Wochenstunden dieser Sportkurse korrekt mitgezählt.

In einer späteren Ausbaustufe ist vorgesehen, dass Sie angeben können, in welchen Semestern genau eine Schülerin oder ein Schüler vom Sportunterricht befreit ist, damit die Fachwahlprüfung die notwendige Sport-Belegung in den übrigen Semestern nachvollziehen kann und ggf. die passenden Meldungen ausgeben kann.

## **2. Fachwahlen prüfen**

Sie können jede einzelne Fachwahl prüfen lassen, Sie können aber auch alle Fachwahlen auf einmal prüfen lassen. Verwenden Sie dazu die Schaltflächen **Prüfen** bzw. **Alle Prüfen**.

Mit der Schaltfläche **Prüfen** wird immer die aktuell in der Tabelle angezeigte Fachwahl geprüft, mit der Schaltfläche **Alle Prüfen** werden sämtliche Fachwahlen geprüft, auch wenn die Zeilen in der Tabelle auf der linken Seite nicht ausgewählt sind.

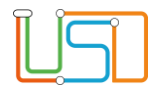

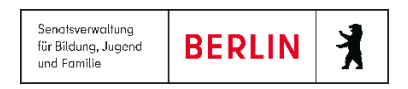

Die Prüfung der Fachwahl erfolgt immer nach der Zielschulform der Schülerin bzw. des Schülers. Auf diese Weise ist es möglich, dass z. B. Schülerinnen und Schüler eines Altsprachlichen Bildungsganges zusammen mit den Schülerinnen und Schülern des Standard-Gymnasiums oder z..B. Schülerinnen und Schüler mit der Schulform SESB\_ISS\_SEK\_II zusammen mit den Schülerinnen und Schülern der Schulform ISS\_SEK II in einem Abitur-Jahrgang gemeinsam geführt werden.

Wenn Sie eine oder alle Fachwahlen über eine der beiden Schaltflächen geprüft haben, schaltet das Programm automatisch um auf die Registerkarte **Ergebnisse des Prüfdurchlaufs**.

Die Rule-Engine für die Prüfung der Fachwahlen verarbeitet alle Regeln der VoGo in der aktuellen Fassung.

Dabei werden die folgenden Aspekte berücksichtigt:

- Wahl der Prüfungsfächer
- Belegungsverpflichtungen
- Belegungsverpflichtungen in Abhängigkeit von bestimmten anderen Belegungen
- Sport und Sporttheorie
- Rangfolge der Fremdsprachen, ggf. die Anerkennung der 2. Fremdsprache
- Unterrichtsbelegung in der Einführungsphase
- Darüber hinaus wird auch geprüft, ob eine zwar vollständige und gültige Fachwahl bei der Zulassung zur Abitur-Prüfung aber zu einer Einbringe- Verpflichtung von mehr als 32 Kursen führen würde, was nicht zulässig wäre.

In der derzeitigen Ausbaustufe werden die Regeln der VoGo nur für alle Schulformen der ISS, dem Gymnasium und dem Altsprachlichen Gymnasium berücksichtigt, für die Staatlichen Europa-Schulen und die Berufsgymnasien müssen in einer weiteren Ausbaustufe deren erweiterte Regeln erst noch eingearbeitet werden.

Die Reihenfolge der Meldungen auf der Registerkarte **Ergebnisse des Prüfungsdurchlaufs** ist so eingerichtet, dass zuerst diejenigen Regeln geprüft werden, die für die Fortsetzung der Prüfung Voraussetzung sind.

Wenn z. B. nicht alle vier Prüfungsfächer und das Referenzfach der 5. Prüfungskomponente gewählt wurden, dann ist es nicht sinnvoll, die Prüfung fortzusetzen.

Die Meldung wird dann lauten: "Die Fachwahl enthält zu wenige oder zu viele Prüfungsfächer. Die Prüfung kann nicht fortgesetzt werden."

In jedem Fall aber wird die Prüfung mit der Meldung abgeschlossen: "Die Fachwahl ist insgesamt nicht vollständig oder nicht gültig."

Wenn die vorliegende Fachwahl allen Bedingungen der VoGo entspricht, wird die Meldung ausgegeben: "Die Fachwahl ist insgesamt vollständig und gültig."

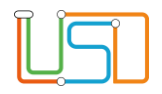

Es gibt Fälle, in denen eine Fachwahl nach den Regeln der VoGo nicht als gültig angesehen werden kann und von der Prüfung auch als nicht gültig gekennzeichnet wird. Aus bestimmten schüler-individuellen oder schulinternen Gründen wollen Sie diese Fachwahl aber als gültig anerkennen.

In diesem Fall können Sie das Schaltsymbol **Fachwahl genehmigen D**<sub>a</sub>m unteren rechten Rand der Tabelle auf der Registerkarte Fachwahl verwenden

Wenn Sie eine Fachwahl ausdrücklich genehmigt haben, wird die Status-Bemerkung in der linken Tabelle vor dem Namen der Schülerin oder des Schülers eingestellt auf 3 gefüllte Kreise in Blau. Daran ist gleich auf einen Blick zu erkennen, dass es sich hier um eine genehmigte Fachwahl handelt.

## **3. Fachwahlprüfung Einzelfälle**

## **3.1. Fremdsprache als 1. Leistungskurs**

In Einzelfällen kann es vorkommen, dass bei der Fachwahlprüfung die Meldung ausgegeben wird "Als 1. Prüfungsfach kann eine Fremdsprache nur gewählt werden, wenn sie seit mindestens der 9. Jahrgangstufe durchgehend unterrichtet wurde (VoGo §23 (4))."

In diesem Fall überprüfen Sie bitte den Fremdspracheneintrag der Schülerin oder des Schülers auf der Webseite **Schüler > Qualifikationen** auf der Registerkarte **Fremdsprachen** und korrigieren Sie den Eintrag entsprechend.

## <span id="page-24-0"></span>Planung der Kurse und der Schüler-Kurszuordnung

## Überblick

Während die Unterrichts-Planung für die Sekundarstufe I und die Einführungsphase in der Berliner LUSD weiterhin im Assistenten UV-Planung erfolgt, ist die Unterrichts-Planung für die Qualifikationsphase konsequent in den Abschnitt Abiturplanung verlegt worden, und zwar für alle vier Semester des neuen Abitur-Jahrgangs.

Für jedes der vier Semester Q1 bis Q4 legen Sie fest, wie viele Kurse welcher Kursart es geben wird und welche Schülerinnen und Schüler und welche Lehrer diesen Kursen zugeordnet sind.

Auf diese Weise haben Sie bereits noch vor Beginn der Qualifikationsphase für den betr. Abitur-Jahrgang den genauen Überblick darüber, dass alle Schülerinnen und Schüler auch die erst später einsetzenden Kursen haben werden.

Darüber hinaus haben Sie die Möglichkeit, über einen Export nach UNTIS bereits jetzt auch die Schienenplanung für alle Semester festzulegen.

Stand: 01.03.2024 – S19 Anleitung Abitur-Planung

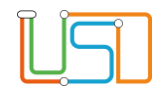

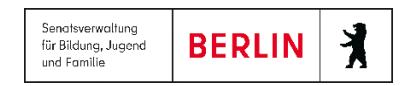

Schließlich ist es auf diese Weise möglich, Schülerinnen und Schüler des beginnenden Abitur-Jahrgangs jahrgangsübergreifenden Kursen des bereits laufenden Abitur-Jahrgangs zuzuweisen.

Der Assistent UV-Planung wird für jedes Planungs-Halbjahr den jeweiligen Unterrichtsplan für das betreffende Semester der Qualifikationsphase aus dem Abschnitt Abiturplanung ziehen und in die allgemeine Unterrichtsplanung für die ganze Schule einbeziehen.

Da die Unterrichts-Verteilung für die Semester Q2 bis Q4 für die allgemeine Unterrichts-Verteilung immer erst für das betreffende Halbjahr herangezogen wird, können Sie rechtzeitig auf notwendige Änderungen in Ihrer Planung reagieren und die Unterrichts-Verteilung für die folgenden Semester anpassen.

Wenn Sie es bevorzugen, kann es auch genügen, wenn Sie Angaben nur für das 1. Semester des neuen Abitur-Jahrgangs machen. Die Folge-Kurse in den Semestern Q2 bis Q4 können auch über den

Assistenten UV-Planung, wie für die Kurse der Sekundarstufe I, erstellen lassen.

Nur diejenigen Kurse, die nach Q2 enden bzw. erst mit Q3 beginnen, müssen Sie dann von Hand pflegen.

Bitte bedenken Sie: Die Planung der Kurse für den kommenden Abitur-Jahrgang und die dazugehörige Schüler-Kurszuordnung stellt im Moment nur eine Planung dar.

Die Kurse, die Sie auf der Webseite Kurs-Planung erzeugen, sind noch nicht wirklich existent. Sie stellen den Plan dar, der vom Assistenten UV-Planung herangezogen wird, um für die UV-Planung die tatsächlichen Kurse zu erzeugen. Dabei wird der Assistent UV-Planung automatisch Ihre Angaben für das nächste Semester heranziehen.

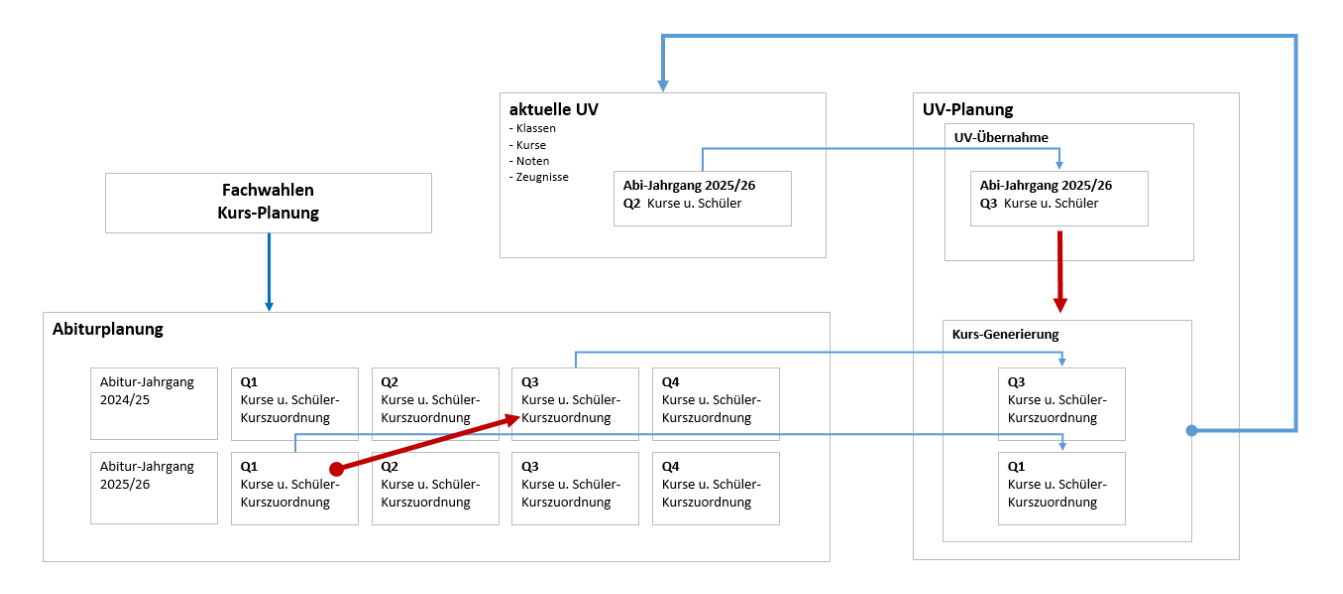

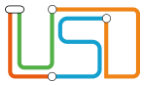

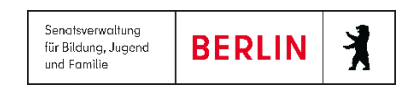

## **1. Übersicht über die Wahl-Frequenzen und Festlegen der Anzahl an Kursen der verschiedenen Fächer und Kursarten**

Nachdem Ihre Kurswahlen für den kommenden Abitur-Jahrgang abgeschlossen sind, können Sie auf der Webseite **Kurs-Planung** festlegen, wie viele Kurse Sie für jedes Fach in den verschiedenen Kursarten einrichten wollen.

Wählen Sie wiederum den kommenden Abitur-Jahrgang und eine Schulform aus.

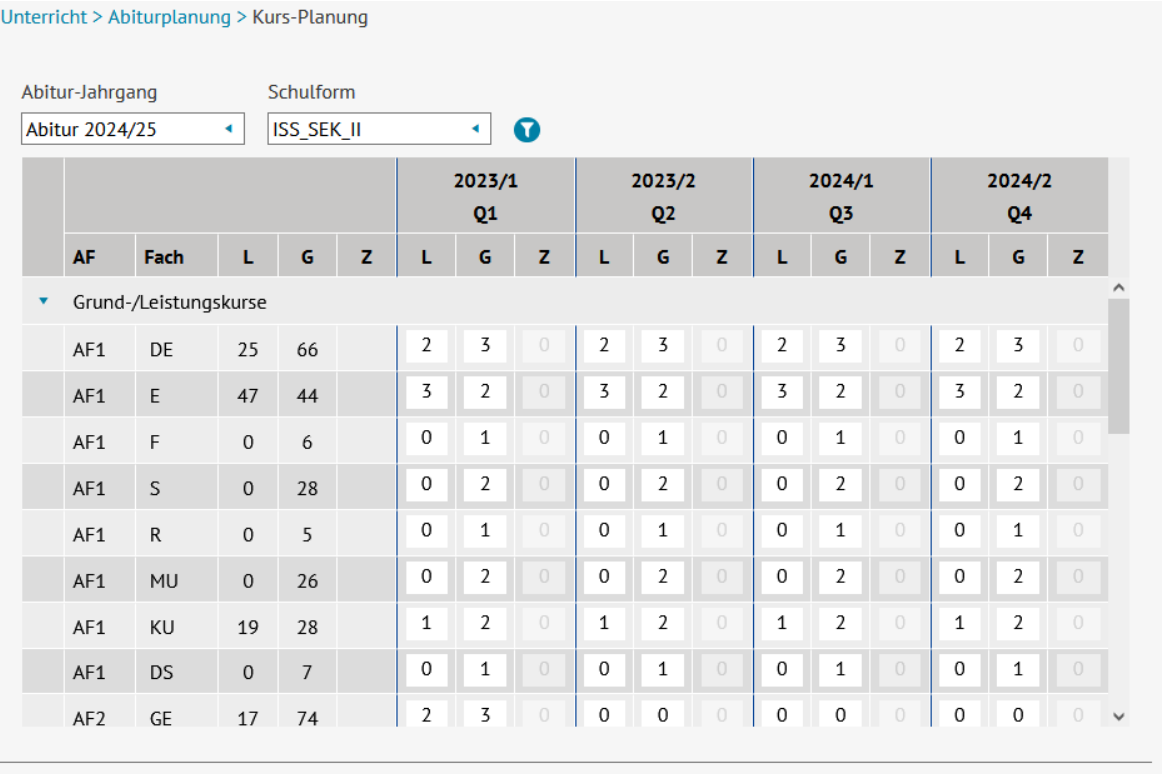

SPEICHERN SCHLIESSEN

**Hinweis zum Schaubild:** Die Wahl-Frequenzen und die Anzahl der geplanten Zusatz-Kurse werden angezeigt, wenn Sie auf der Webseite nach unten scrollen.

Stand: 01.03.2024 – S19 Anleitung Abitur-Planung

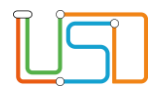

In den Spalten auf der linken Seite der Tabelle sehen Sie die Anzahl der Schüler-Wahlen pro Fach und Kursart.

In den Abschnitten Q1 bi Q4 geben Sie an, wie viele Kurse Sie im betreffenden Semester für die verschiedenen Fächer und Kursarten einrichten wollen.

Wenn die Kurse in einem Fach nach Q2 enden sollen, dann belassen Sie in Q3 und Q4 die Anzahl der Kurse in diesem Fach auf 0, und wenn die Kurse in einem Fach erst in Q3 beginnen sollen, dann belassen Sie in Q3 und Q4 die Sie Anzahl der Kurse in diesem Fach auf 0.

Wenn Sie Ihre Angaben gespeichert haben, können Sie jetzt die geplanten Kurse auch erstellen. Betätigen Sie dazu die Schaltfläche "Kurse generieren".

**Beachten Sie bitte:** Die Angabe der Anzahl der Kurse auf dieser Webseite dient nur dazu, Ihnen im folgenden Schritt die Arbeit abzunehmen. Denn

 wenn Sie die Schaltfläche **Kurse generieren** betätigen, sind auf der Webseite **Kursbearbeitung** alle von Ihnen bestellten Kurse für Sie bereits erstellt worden und Sie müssen die Kurse nicht einzeln von Hand anlegen.

 Selbstverständlich können Sie auf der Webseite **Kursbearbeitung** weitere Kurse von Hand erstellen oder bereits erstellte Kurse bearbeiten oder auch löschen.

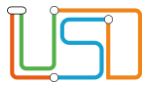

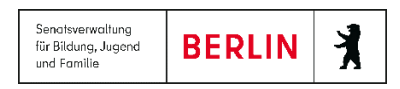

## **2. Erstellen der geplanten Kurse und Verteilen der Schülerinnen und Schüler auf die Kurse**

Wechseln Sie auf die Webseite **Kursbearbeitung**.

Nachdem Sie wiederum den kommenden Abitur-Jahrgang und eine Schulform ausgewählt haben, werden Ihnen die erstellen Kurse für diesen Abitur-Jahrgang in allen Kursarten angezeigt.

Mit den Schaltsymbolen am unteren rechten Rand der Tabelle können Sie weitere Kurse hinzufügen bzw. nicht benötigte Kurse löschen. Und Sie können für jeden Kurs über das Schaltsymbol "Bearbeiten" die Kurs-Eigenschaften bearbeiten.

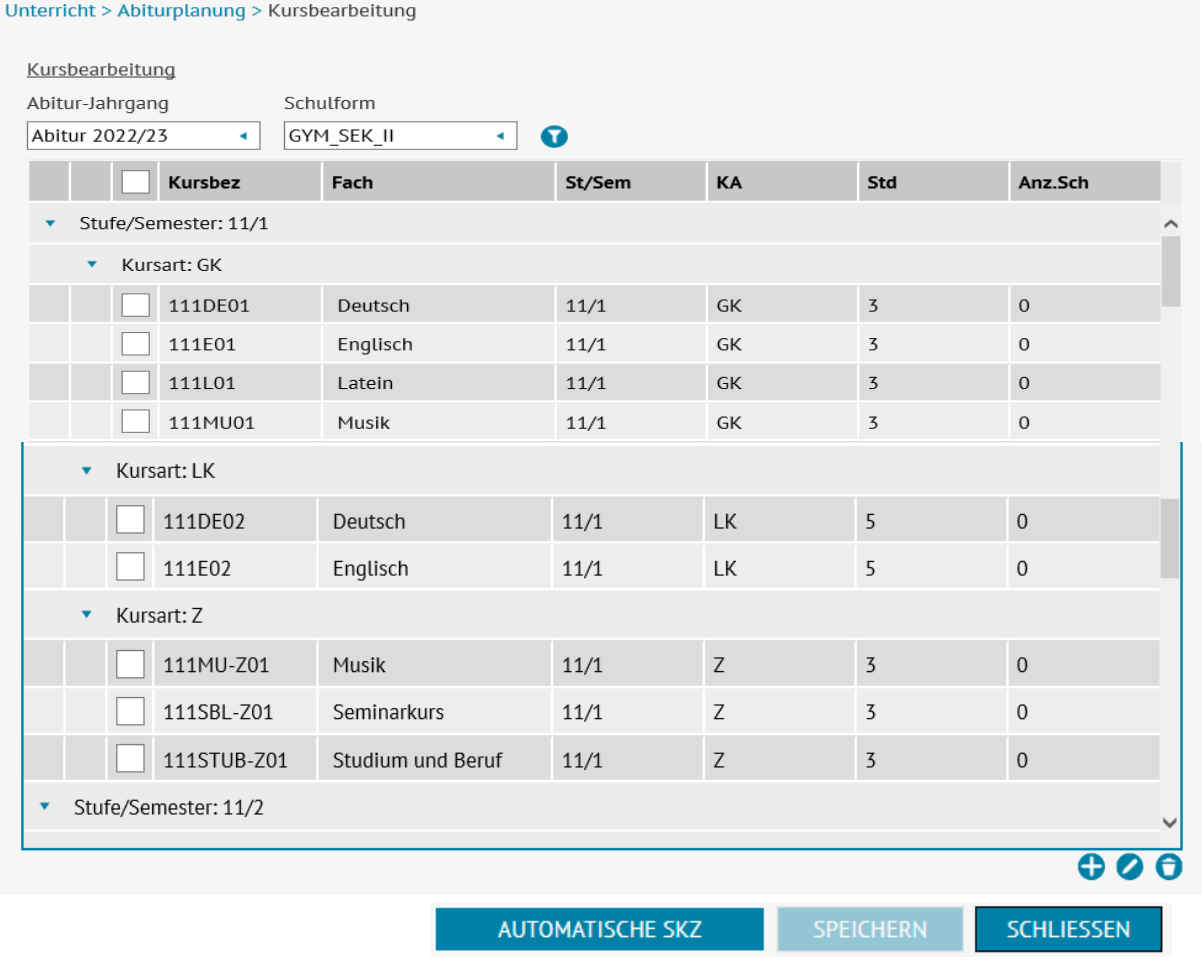

Stand: 01.03.2024 – S19 Anleitung Abitur-Planung

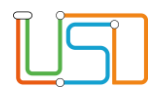

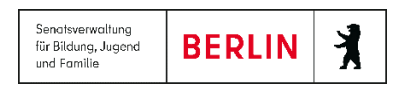

## **3. Hinzufügen eines einzelnen Kurses**

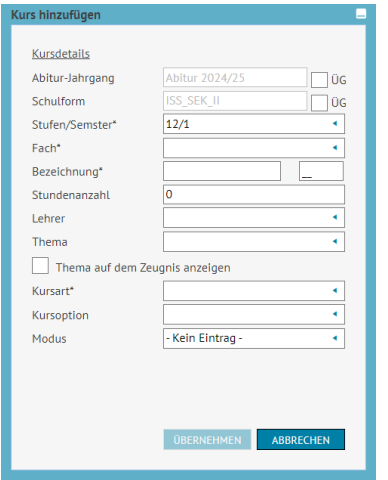

Wenn Sie einen weiteren Kurs anlegen wollen, klicken Sie auf das Schaltsymbol **Hinzufügen** . Wie Sie im Unterdialog **Kurs hinzufügen** sehen, können Sie alle Merkmale des neuen Kurses außer der Zuordnung zum ausgewählten Abitur-Jahrgang und zur Schulform festlegen. Die Zuordnung des Kurses zum Abitur-Jahrgang und zur Schulform können Sie aber in einer bestimmten Weise übersteuern. Mit den beiden Kontrollkästchen *ÜG* können Sie angeben, dass dieser Kurs auch für andere Abitur-Jahrgänge bzw. andere Schulformen zugänglich ist. Eine genaue Erläuterung dazu finden Sie im Kapitel *Übergreifende Kurse*.

**4. Bearbeiten eines einzelnen Kurses**

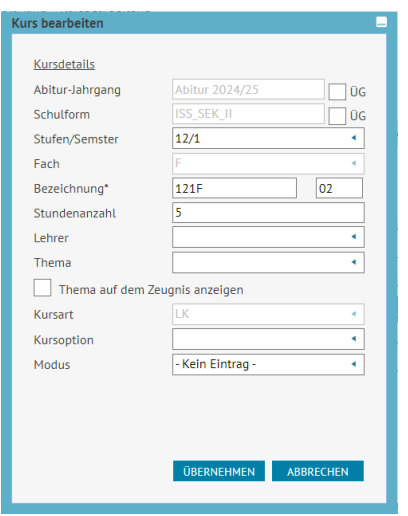

Wenn Sie einen Kurs bearbeiten wollen, dann wählen Sie den betr. Kurs in der Liste aus und klicken Sie auf das Schaltsymbol **Bearbeiten** am unteren rechten Rand der Tabelle. Im Unterdialog **Kurs bearbeiten** sehen Sie, dass Sie die Zuordnung des Kurses zum Abitur-Jahrgang, zur Schulform, zum Fach und zur Kursart nicht bearbeiten können. Lediglich die Zuordnung zu einer Stufe, die Kurs-Bezeichnung und die Zahl der Wochenstunden können Sie verändern. Aber auch hier können Sie die Zuordnung des Kurses zum Abitur-Jahrgang und zur Schulform mit den beiden Kontrollkästchen *ÜG* übersteuern und den betr. Kurs als einen Jahrgangs-übergreifenden und/oder einen Schulform-übergreifenden Kurs kennzeichnen.

Auf diese Weise wird ein übergreifender Kurs bei der Schüler-Kurszuordnung auch in anderen Abitur-Jahrgängen und/oder anderen Schulformen angezeigt.

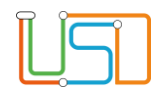

## **5. Jahrgangsübergreifende Kurse**

Immer wieder kommt es vor, dass nur wenige Schülerinnen und Schüler ein bestimmtes Fach wählen und Sie sich daher dazu entschließen müssen, die Schülerinnen und Schüler des kommenden Abitur-Jahrgangs zusammen mit den Schülerinnen und Schülern des nächst älteren Jahrgangs in einem semester-übergreifenden Kurs zu unterrichten.

Auf der Webseite **Kursbearbeitung** haben Sie nun die Wahl, entweder für den älteren Jahrgang einen jahrgangsübergreifenden Kurs einzurichten und diesem Kurs die Schülerinnen und Schüler des neuen Jahrgangs zuzuordnen, oder umgekehrt einem jahrgangsübergreifenden Kurs im neuen Jahrgang die Schülerinnen und Schüler des älteren Jahrgangs zuzuordnen.

Meist werden Sie die erste Möglichkeit wählen.

Wechseln Sie dazu auf der Webseite **Kursbearbeitung** im Auswahlfeld *Abitur-Jahrgang* auf den nächst älteren Abitur-Jahrgang der gleichen Schulform. Erstellen Sie über die Schaltsymbole **Hinzufügen** bzw. **Bearbeiten** einen neuen Kurs und bearbeiten Sie einen vorhandenen Kurs.

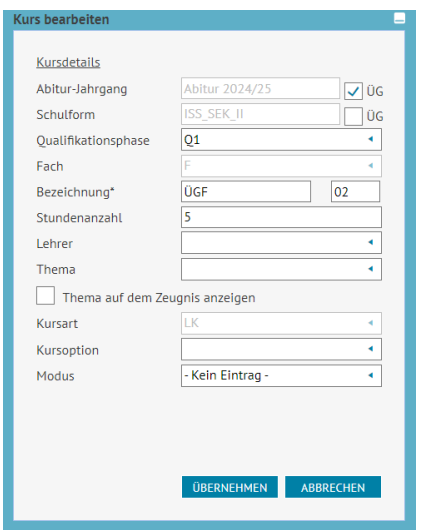

Im Unterdialog **Kurs hinzufügen** bzw**. Kurs bearbeiten** aktivieren Sie das Kontrollkästchen *ÜG* für *übergreifend* in der Zeile *Abitur-Jahrgang*. Passen Sie nötigenfalls die Bezeichnung des Kurses an und betätigen Sie abschließend die Schaltfläche **Übernehme**n.

Versäumen Sie nicht, auf der Webseite Ihre Eingaben zu speichern.

Sie haben nun einen Kurs eingerichtet, der auch in anderen Abitur-Jahrgängen sichtbar ist.

 Wechseln Sie nun auf der Webseite **Kursbearbeitung** im Auswahlfeld *Abitur-Jahrgang* auf den neuen Abitur-Jahrgang der gleichen Schulform.

**Zum Verständnis:** Wundern Sie sich bitte nicht, wenn der eben erstellte jahrgangsübergreifende Kurs hier nicht angezeigt wird. Der Kurs wird ja für den älteren Jahrgang erzeugt, *jahrgangsübergreifend* bedeutet nur, dass dem Kurs Schülerinnen und Schüler anderer Abitur- Jahrgänge zugeordnet werden können.

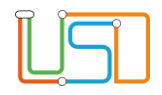

Wechseln Sie deshalb auf die Webseite **Schüler-Kurszuordnung** und wählen Sie den neuen Abitur-Jahrgang und die entsprechende Schulform.

Jetzt wird Ihnen in der rechten Tabelle – neben allen Kursen, die Sie für den neuen Abitur-Jahrgang angelegt haben – auch der jahrgangsübergreifende Kurs des älteren Abitur-Jahrgangs angezeigt und Sie können diesem Kurs Schülerinnen und Schülern des neuen Abitur-Jahrgangs zuweisen.

Wählen Sie dazu in der linken Tabelle die betr. Schülerinnen und Schüler aus, wählen Sie in der rechten Tabelle den oder die gewünschten Kurse aus und klicken Sie abschließend auf das Schaltsymbol **Hinzufügen** zwischen den beiden Tabellen.

**Bedenken Sie bitte:** Auf der Webseite **Kursbearbeitung** werden Sie für den neuen Abitur-Jahrgang keinen Kurs für das betr. Fach anlegen, denn die

 Schülerinnen und Schüler, die dieses Fach gewählt haben, gehen ja nun in den entsprechenden Kurs des nächst älteren Abitur- Jahrgangs.

**Achtung:** Versäumen Sie nicht, dem neu erstellten jahrgangsübergreifenden Kurs auch die betr. Schülerinnen und Schüler des älteren Abitur-

Jahrgangs zuzuordnen!

Abschließend können Sie über das Schaltsymbol **Automatische SKZ Q1** (Automatische Schüler-Kurszuordnung Q1) die Schülerinnen und Schüler des neuen Abitur-Jahrgangs entsprechend ihrer Fachwahl auf die entsprechenden Kurse verteilen lassen.

Diese automatische Schüler-Kurszuordnung verteilt die Schülerinnen und Schüler nur schematisch und sie soll nur dazu dienen, dass Sie später diese Kurse zusammen mit der Schüler-Kurszuordnung nach UNTIS exportieren können. UNTIS kann dann erkennen, welche Schülerinnen und Schüler welche Fächer und Kursarten gewählt haben. UNTIS kann mit diesen Informationen eine tragfähige Schienenbildung vornehmen und wird nötigenfalls die Schüler-Kurszuordnung entsprechend ändern.

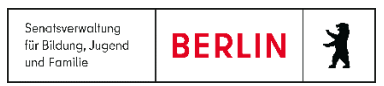

Unterricht > Abiturplanung > Schüler-Kurszuordnung

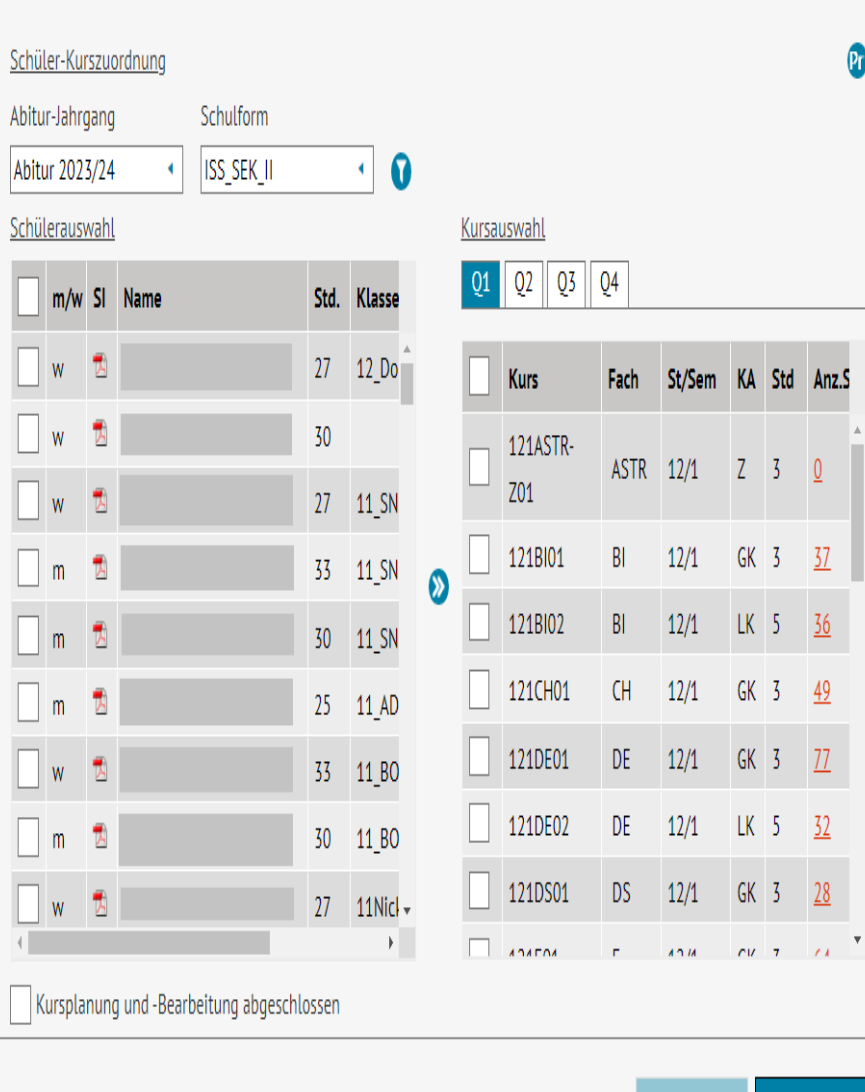

# **6. Schüler-Kurszuordnung bearbeiten**

Nachdem Sie auf der Webseite **Kursbearbeitung** bereits die Kurse die automatische Schüler-Kurszuordnung vorgenommen haben, können Sie hier auf der Webseite **Schüler-Kurszuordnung** in der rechten Tabelle diese Schüler-Kurszuordnung überprüfen.

In der Tabelle auf der linken Seite werden alle Schülerinnen und Schüler des ausgewählten Abitur-Jahrgangs in der ausgewählten Schulform angezeigt.

In der Tabelle auf der rechten Seite werden auf den Registerkarten *Q1* bis *Q4* die Kurse angezeigt, die Sie für diese Semester geplant haben.

Auch hier ist es nicht notwendig, dass Sie die Schüler-Kurszuordnung bereits für die Semester Q2 bis Q4 vornehmen, sondern nur für Q1.

Wählen Sie dazu in der linken Tabelle die betr. Schülerinnen und Schüler aus, wählen Sie in der rechten Tabelle den oder die gewünschten Kurse aus und klicken Sie abschließend auf das Schaltsymbol **Hinzufügen** zwischen den beiden Tabellen.

Speichern Sie Ihre Eingaben.

SCHLIESSEN

**SPEICHERN** 

Wie Sie sehen, hat sich der Wert in der Spalte *Anz.Sch.* (Anzahl Schüler) nun verändert.

Klicken Sie diese Zahl (Link) an, dann öffnet sich der Unterdialog **Schüler im Kurs**.

Hier sehen Sie, welche Schülerinnen und Schüler Sie dem Kurs zugeordnet haben.

Falls nötig, können Sie eine Schülerin oder einen Schüler aus der Schüler-Kurszuordnung auch wieder entfernen, indem Sie die entsprechende Zeile markieren und auf das Schaltsymbol **Datensatz löschen** O klicken.

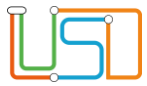

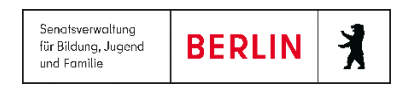

## **7. Kursplanung und -Bearbeitung abschließen**

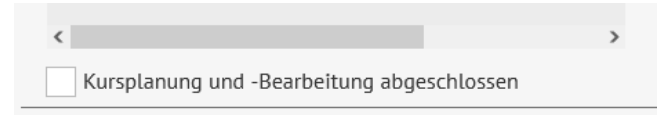

Wenn Sie mit allen Planungsarbeiten für den neuen Abitur-Jahrgang fertig sind, dann aktivieren Sie unbedingt das Kontrollkästchen *Kursplanung und - Bearbeitung abgeschlossen* am unteren Rand der Webseite **Unterricht > Abiturplanung > Schüler-Kurszuordnung** und speichern Sie Ihre Eingaben.

Die Aktivierung des Kontrollkästchens *Kursplanung und -Bearbeitung abgeschlossen* ist die Voraussetzung dafür, dass bei der Erstellung der Unterrichtsverteilung für die gesamte Schule im Assistenten UV-Planung Ihre Planungsangaben zum neuen Abitur-Jahrgang berücksichtigt werden.

Und es ist sicherlich sinnvoll, dass Sie Ihre Kollegin oder Ihren Kollegen, die oder der die Unterrichtsverteilung für die gesamte Schule im Assistenten UV-Planung vornimmt, darüber informieren, dass Sie die Planung für den neuen Abitur-Jahrgang abgeschlossen haben.

### **8. Kurslisten für das kommende Semester Q 1**

Noch vor Beginn des kommenden Semesters Q1 können Sie sich Kurslisten für die zukünftigen Kurse erstellen lassen.

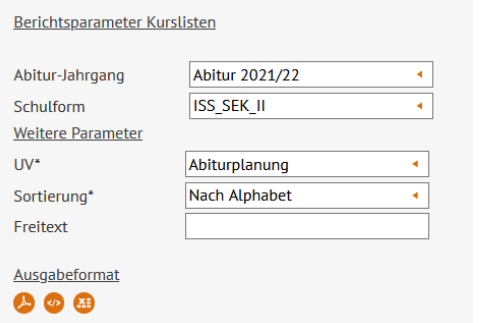

 Wählen Sie dazu unter **Extras > Berichtsverwaltung** im Baum unter *Unterricht > Kurse > Kurslisten* auf der rechten Seite im Auswahlfeld *UV* den Wert *Abiturplanung*. Auch für die Berichte *Kursstärken*, *Kurse der Lehrer* und *Schüler-Kurse* können Sie für die Ausgabe des Berichts den Auswahlwert *Abiturplanung* auswählen.

Für alle übrigen Berichte vor Beginn des zukünftigen Semesters Q1 warten Sie bitte die UV-Planung Ihrer Schule ab. Alle Berichte in der LUSD sind auch für die UV-Planung der gesamten Schule abrufbar.

Stand: 01.03.2024 – S19 Anleitung Abitur-Planung

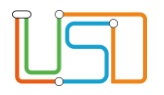

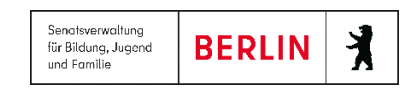

## <span id="page-34-0"></span>Besonderheiten für Schulen mit mehreren Schulformen in der Q-Phase

## **1. Zum Verständnis der Schulform von Schüler und Kursen**

Klassen und Kurse haben in der LUSD immer eine eigene Schulform und Stufe, diese dienen jedoch nur der Orientierung, damit man z.B. an Schulen mit mehreren Schulformen einen Deutsch-Kurs einer 7. Klasse im altsprachlichen Bildungsgang am Gymnasium von einem Deutsch-Kurs einer 7. Klasse im Standard-Gymnasium unterscheiden kann. Deutsch-Unterricht in der Stufe 7 ist es in beiden Fällen und der Inhalt des Unterrichts wird sich nicht unterscheiden.

In der LUSD hat jede Schülerin und jeder Schüler ebenfalls eine eigene individuelle Schulform und Stufe, unabhängig von der Schulform und Stufe ihrer Klassen und Kurse.

In der Qualifikationsphase der Gymnasialen Oberstufe ist deshalb bei der Prüfung einer Fachwahl oder der Zulassungsprüfung zur Abiturprüfung immer die individuelle Schulform und Stufe der Schülerin oder des Schülers maßgebend.

Das bedeutet, dass es für die korrekte Durchführung der Qualifikationsphase für eine Schülerin oder einen Schüler nicht erheblich ist, ob sie oder er z.B. den Sport-Unterricht in einem Kurs hat, der einer anderen Schulform zugeordnet ist, als sie oder er selbst, solange es nicht andere Gründe gibt, dass ein Fachunterricht nach Schulform unterschieden werden muss.

In der LUSD gibt es die Möglichkeit, Kurse zu deklarieren als ÜG-stufenübergreifend oder ÜG-schulformübergreifend.

ÜG-stufenübergreifend (aber innerhalb derselben Schulform) ist hilfreich, wenn Schülerinnen und Schüler beider Abitur-Jahrgänge gemeinsam im Kurs eines Faches unterrichtet werden sollen oder müssen (s.o).

ÜG-schulformübergreifend hat in der LUSD aber den Nachteil, dass mit der Aufhebung der Schulform auch der Bezug zu den Stufen verloren geht. Deshalb hat ein ÜG-schulformübergreifend in allen Semestern immer auch die Stufe ÜG. Und das ist unpraktisch, wenn unterschieden werden muss, in welchem Semester eine Schülerin oder ein Schüler den Kurs in einem bestimmten Fach hatte.

In der aktuellen Ausbaustufe unterscheidet die LUSD innerhalb eines Abitur-Jahrgangs auch die Schulformen, sodass für jede der Schulformen ein separater Abitur-Jahrgang entsteht mit eigenem Fachwahlangebot und eigenen schulformbezogenen Kursen.

Bereits ab dem kommenden Release werden wir in der LUSD diese Nachteile Stück für Stück abbauen.

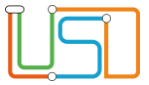

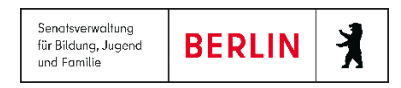

## **2. Abiturplanung an Schulen mit mehreren Schulformen in der Q-Phase**

Viele Schulen führen in der Qualifikationsphase zwei oder mehrere verschiedene Schulformen. Das sind häufig z.B. ISS\_SEK\_II und SESB\_SEK\_II\_ISS oder GYM\_SEK\_II und GYM\_AS\_SEK\_II aber auch die Berufsgymnasien mit den verschiedenen Fachrichtungen und Schwerpunkten.

**Achtung:** Die im Folgenden beschriebenen Funktionalität stehen nur dann zur Verfügung, wenn die verschiedenen Schulformen vom gleichen Schul-

 typ sind. Für Kombinationen von ISS-Schulformen und GYM-Schulformen werden diese Funktionalitäten erst in einer weiteren Ausbaustufe der LUSD angeboten werden können.

In Schulen mit zwei oder mehreren Schulformen verläuft der erste Abschnitt der Abiturplanung, die Durchführung der Fachwahlen, in der gleichen Weise, wie an allen anderen Schulen.

Sie müssen jedoch für jede der Schulformen einen eigenen Abitur-Jahrgang anlegen und einen eigenen Fachwahlbogen erstellen.

Im zweiten Abschnitt der Abiturplanung, der Planung der Kurse für den kommenden Abitur-Jahrgang, besteht in der aktuellen Ausbaustufe der LUSD die Möglichkeit, alle gewünschten Kurse als ÜG schulformübergreifend anzulegen.

Und auch, wenn die Kurse für die jeweils eine einzelne Schulform angelegt werden, besteht die Möglichkeit, Schülerinnen und Schüler den Kursen einer anderen Schulform zuzuweisen.

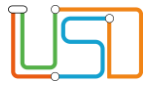

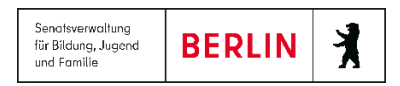

## **3. Kurs-Planung**

Im Auswahlfeld Schulform stehen Ihnen neben den Schulformen auch der Auswahlwert *Alle Schulformen* zur Verfügung.

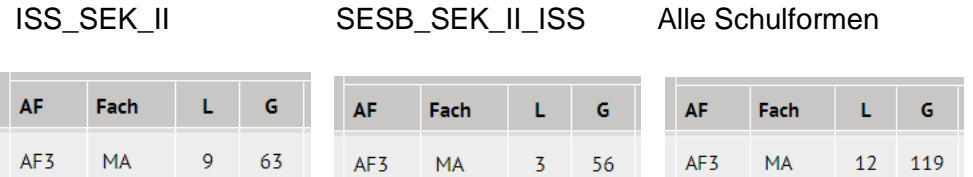

Je nach Auswahl der Schulform werden Ihnen die Fachwahl-Frequenzen für jede einzelne Schulform oder die Summe der Fachwahl-Frequenzen aller Schulformen angezeigt.

Das erleichtert die Entscheidung darüber, wie viele Kurse für alle Schulformen insgesamt erzeugt werden sollen.

Die Anzahl der gewünschten Kurse können Sie jedoch nur in der Auswahl für eine einzelne Schulform eingeben.

Am unteren Rand der Webseite steht nach wie vor die Schaltfläche **Kurse generieren** zur Verfügung. In der Auswahl Alle Schulformen stehen die beiden Schaltflächen **Kursgenerierung nach Schulformen** und **Kursgenerierung gemeinsam** zur Verfügung.

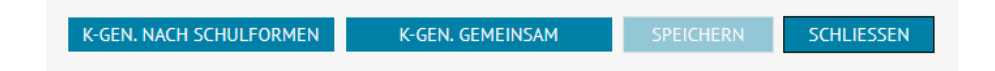

Mit der Schaltfläche **Kursgenerierung nach Schulformen** werden alle Kurse derjenigen Schulform zugeordnet, für die sie gewünscht wurden, also z.B. 2 LK für die eine Schulform und 1 LK für die andere Schulform.

Mit der Schaltfläche **Kursgenerierung gemeinsam** werden in diesem Beispiel 3 schulform-übergreifende Leistungskurse gebildet.

Die Möglichkeit zu entscheiden, welche der gewünschten Kurse einer bestimmten Schulform zugeordnet werden und welche Kurse schulformübergreifend gebildet werden, wird erst in der kommenden Ausbaustufe der LUSD zur Verfügung stehen.

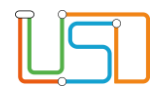

## **4. Kursbearbeitung**

Über das Auswahlfeld *Schulform* können die generierten Kurse für die alle Schulform angezeigt werden.

Und selbst, wenn die Kurse auf der Webseite **Kurs-Planung** für alle Schulformen gemeinsam generiert wurden, werden sie auf der Webseite **Kursbearbeitung nach Schulformen** getrennt angezeigt.

Am unteren Rand der Webseite **Kursbearbeitung** stehen bei Auswahl *Alle Schulformen* die Schaltflächen **SKZ nach Schulform** und **SKZ Gemeinsam** (SKZ: Schüler-Kurzuordnung) zur Verfügung.

Bei Verwendung der Schaltfläche **SKZ nach Schulform** werden die Schülerinnen und Schüler nur in diejenigen Kurse verteilt, die ihrer Schulform zugeordnet sind.

Bei Verwendung der Schaltfläche **SKZ Gemeinsam** werden die Schülerinnen und Schüler auch auf diejenigen Kurse verteilt, die als ÜG schulformübergreifend angelegt wurden.

Daraus ergibt sich folgende Konsequenz:

Wenn auf der Webseite **Kurs-Planung** Kurse für bestimmte Fächer nur in einer der Schulformen vorgesehen werden, aber diese Kurse von Schülerinnen und Schüler aller Schulformen besucht werden sollen, dann sollten die Kurse auf der Webseite **Kurs-Planung** unter der Auswahl *Alle Schulformen* mit der Schaltfläche **K.-Gen. Gemeinsam** erzeugt werden und auf der Webseite **Kursbearbeitung** sollte die Schüler-Kurszuordnung mit der Schaltfläche **SKZ Gemeinsam** erfolgen.

## **5. Lehrer-Kurszuordnung u. Schüler-Kurszuordnung**

Auf den Webseiten **Lehrer-Kurszuordnung** und **Schüler-Kurszuordnung** dient die Auswahl *Alle Schulformen* nur der Filterung der betr. Kurse.

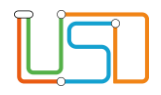

## **6. Kurse nur für Schülerinnen und Schüler bestimmter Schulformen**

Auch in der aktuellen Ausbaustufe der LUSD gibt es Möglichkeiten, um sicherzustellen, dass bestimmte Schülerinnen und Schüler nur bestimmten Kursen zugeordnet werden.

Dabei macht man sich den Umstand zunutze, dass in der LUSD Fächer mit unterschiedlicher Themen-Ergänzung als unterschiedliche Fächer aufgefasst werden.

Sehen Sie sich bitte folgendes Beispiel an:

An einem Gymnasium mit den Schulformen GYM\_SEK\_II und SESB\_SEK\_II\_GYM

hat die Oberstufenleitung im Fachwahl-Angebot für das Standard-Gymnasium das Fach Englisch (E)

und im Fachwahl-Angebot für die Europaschule die Fächer Englisch muttersprachlich (E mspr.) und Englisch partnersprachlich (E pspr.) eingerichtet. Die Schüler wurden für die Fachwahl dazu angehalten, nur das sie jeweils betr. Fach Englisch zu wählen.

Die Oberstufenleitung trägt auf der Webseite **Kurs-Planung** die gewünschte Anzahl an Kursen für die verschiedenen Englisch-Kurse unter der jeweiligen Auswahl der Schulform ein.

Die Anzahl der gewünschten Mathematik-Kurse trägt er unter einer der beiden Schulformen ein, hier dem GYM\_SEK\_II.

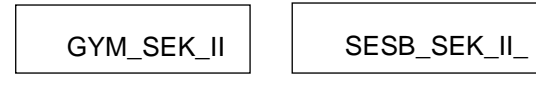

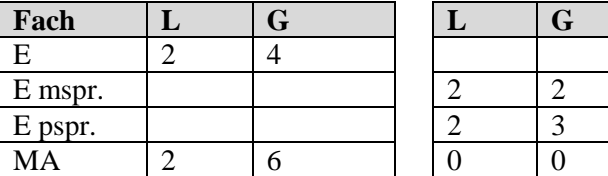

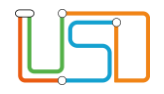

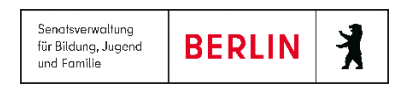

Am unteren Rand der Webseite **Kus-Planung** veranlasst die Oberstufenleitung die Generierung der Kurse mit der Schaltfläche **K.-Gen. Gemeinsam.**

Auf der Webseite **Kursbearbeitung** verwendet die Oberstufenleitung für die Schüler-Kurszuordnung entsprechend die Schaltfläche **SKZ Gemeinsam** (SKZ: Schüler-Kurzuordnung).

Dadurch werden zunächst alle Kurse als ÜG-schulformübergreifend erzeugt.

Durch die Schüler-Kurszuordnung über die Schaltfläche **SKZ Gemeinsam** auf der Webseite **Kursbearbeitung** werden die Schülerinnen und Schüler der Europaschule den Kursen des von ihnen gewählten Faches *E mspr.* bzw. *E pspr.* zugeordnet.

Den Mathematik-Kursen werden alle Schüler beider Schulformen zugeordnet, obwohl diese Kurse auf der Webseite **Kurs-Planung** für die Schulform GYM\_SEK\_II eingetragen wurden. Aber weil die Schüler-Kurszuordnung mit der Schaltfläche **SKZ Gemeinsam** vorgenommen wurde, werden auch die Schülerinnen und Schüler der Europaschule diesen Mathematik-Kursen zugeordnet.

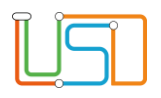

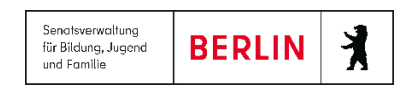

## <span id="page-40-0"></span>Notwendige Einstellungen im Assistenten "UV-Planung"

Den Assistenten für die UV-Planung finden Sie auf der Webseite **Schule > Assistenten > UV-Planung**. Beachten Sie bitte, dass der Assistent UV-Planung für die Planung der Unterrichtsverteilung der gesamten Schule gedacht ist.

Die vorliegende Anleitung beschränkt sich jedoch darauf, zu erläutern, wie Sie ausschließlich die Planungsdaten für den kommenden Abitur-Jahrgang in den UV-Assistenten importieren, damit Sie eine Export-Datei für UNTIS erstellen können.

Im Assistenten UV-Planung sind einige Einstellungen erforderlich:

1. Auf der Assistenten-Seite *UV-Übernahme* sollten Sie für alle Schulformen der Sekundarstufe II alle Kontrollkästchen in der 3. Spalte aktivieren.

**Achtung an ISS-Schulen:** Das Häkchen im Kontrollkästchen für die E-Phase Stufe 11 lassen Sie stehen.

Auf diese Weise werden alle Kurse des aktuellen Semesters Q2 und alle ihre Schülerinnen und Schüler nach Q3 hochgesetzt.

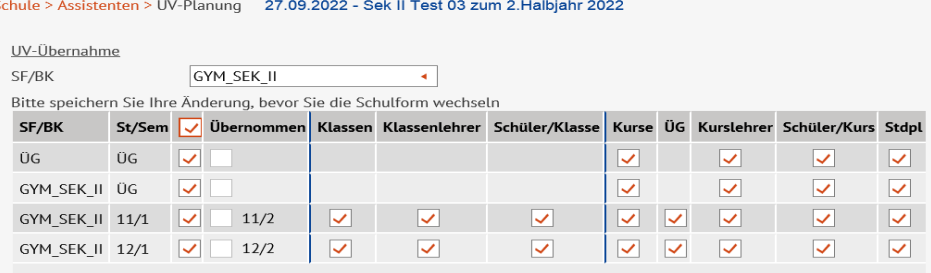

2. In der LUSD ist es aus technischen Gründen erforderlich, dass auch die Schülerinnen und Schüler der Qualifikationsphase jeweils einer Klasse zugeordnet sind.

Versäumen Sie nicht, im Assistenten UV-Planung für den neuen Schülerjahrgang in Q1 mindestens eine Klasse anzulegen und die betr. Schüler der Klasse zuzuweisen.

**Tipp:** Die Klassen-Zuordnung können Sie auch verwenden für die Bildung von Tutorengruppen.

Der Begriff Klasse steht dann stellvertretend für Tutorengruppe.

Stand: 01.03.2024 – S19 Anleitung Abitur-Planung

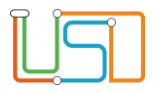

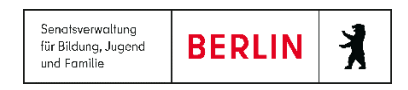

3. Auf der Assistenten-Seite "Kursgenerierung" sollte der Radio-Button "Übernahme der Kurse aus Abitur Kursbearbeitung" ausgewählt und das Kontrollkästchen aller Stufen des Semesters Q1 (Gym-Typ: 11/1, ISS-Typ: 12/1) aktiviert sein.

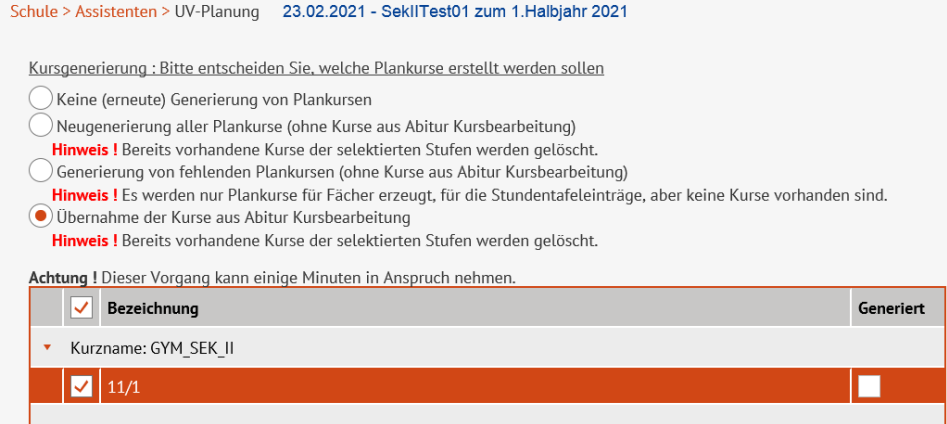

Wenn die Erstellung der Unterrichtsverteilung mit dem Assistenten UV-Planung abgeschlossen ist, kann man sich den Bericht **Unterrichtsverteilung** ausgeben lassen.

Wählen Sie in den Berichts-Parametern für den Bericht im Feld *UV* die erstellte Planungs-Variante aus dem Assistenten UV-Planung aus.

Im Bericht lässt sich einfach überblicken, inwieweit alle Angaben zum nächsten Abitur-Jahrgang in der Unterrichtsverteilung für das kommende Schuljahr auch enthalten sein werden.

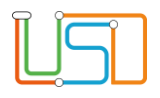

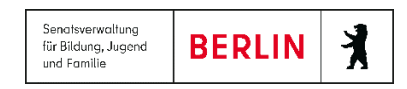

## <span id="page-42-0"></span>Interner Schulformübergang für Abitur-Jahrgänge vom Typ Gymnasien

An Gymnasien, deren Schülerinnen und Schüler von der Sekundarstufe I direkt in die Qualifikationsphase wechseln, darf nicht versäumt werden, für die Schülerinnen und Schüler rechtzeitig vor Ende des Schuljahres einen Internen Schulformübergang einzurichten, damit die Schülerinnen und Schüler im Assistenten UV-Planung als Kandidaten für das kommende Schuljahr in der Schulform der Sekundarstufe II erscheinen.

Wechseln Sie dazu auf die Webseite **Schüler > Kandidatenverfahren > Statusverwaltung** und dort auf die Registerkarte **Interner Schulformübergang**.

Führen Sie eine Schülersuche durch, indem Sie auf das Schaltsymbol **Schüler suchen** ab oberen linken Rand der Tabelle klicken.

Im Unterdialog **Schülersuche** wählen Sie alle Schülerinnen und Schüler z.B. der 10. Jahrgangsstufe, von denen Sie wissen, dass sie in Gymnasiale Oberstufe übergehen werden. Betätigen Sie die Schaltfläche **Alle Übernehmen**.

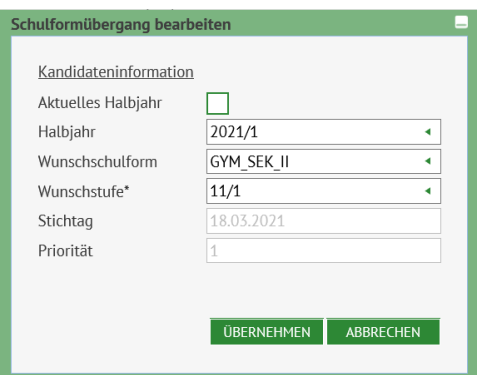

 Markieren Sie nun alle Schülerinnen und Schüler, indem Sie das Kontrollkästchen in der Kopfzeile der Tabelle klicken und betätigen Sie das Schaltsymbol **Bearbeiten** am unteren rechten Rand der Tabelle.

 Im Unterdialog **Schulformübergang bearbeiten** wählen Sie das passende Schulhalbjahr, die passende Schulform und die passende Stufe aus und klicken Sie auf die Schaltfläche **Übernehmen**.

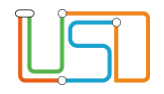

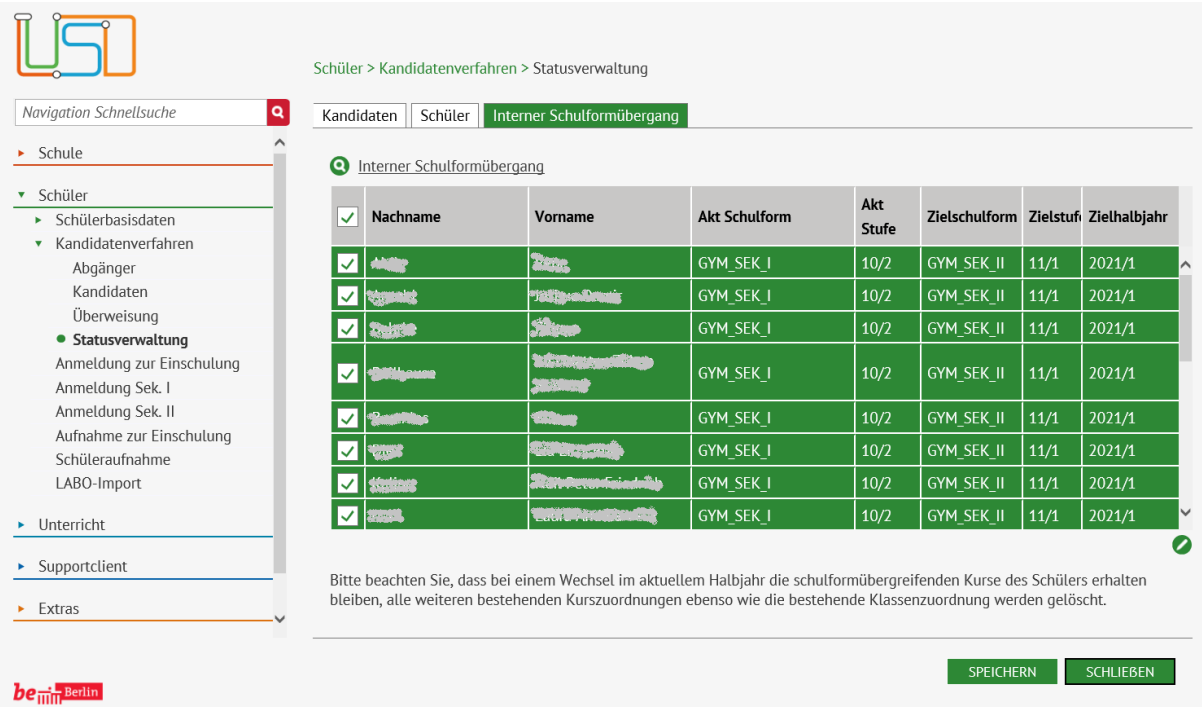

Auf der Webseite sehen Sie nun, dass für diese Schülerinnen und Schüler, die z.Z. in der *Akt Schulform* in der *Akt Stufe* ein Interner Schulformübergang für das *Zielhalbjahr* in die *Zielschulform* und die *Zielstufe* vorgesehen ist.

Am ersten Tag des neuen Schuljahres wird der Interne Schulformübergang für diese Schülerinnen und Schüler durchgeführt sein und die Schülerinnen und Schüler werden dann aktive Schüler in der entsprechenden Schulform und Stufe sein.

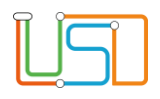

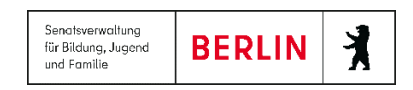

## <span id="page-44-0"></span>Hinweise zum Umgang mit Schülern im Ausland

Schülerinnen oder Schüler, die nach der 10. Klasse ein Jahr im Ausland verbringen,

bleiben selbstverständlich Schüler der Schule.

Aber es ist schulrechtlich nicht eindeutig, welcher Schulform und Schulstufe sie während des Auslandsjahrs zugehören.

Es ist sicherlich unpassend, die Schülerinnen und Schüler in der 10. Klasse der Sekundarstufe I zu belassen, als seien sie sitzengeblieben. An den ISS-Schulen wäre es eher denkbar, dass die Schülerinnen und Schüler in die E-Phase aufsteigen und diese dann wiederholen. An den GYM-Schulen ist es jedoch problematisch, die Schülerinnen und Schüler in die Qualifikationsphase aufsteigen zu lassen, weil sie nach ihrer Rückkunft die ersten beiden Semester wiederholen müssten. Und das müsste als Rücktritt in der Qualifikationsphase gewertet werden.

Im Folgenden ist die einfachste Möglichkeit beschrieben, in der LUSD diese Schülerinnen und Schüler während ihres Auslandsjahrs zu führen. In der LUSD werden alle Schülerinnen und Schüler am Ende des Halbjahres bzw. des Schuljahres vom Programm automatisch in die nächste Stufe der Schulform "hochgesetzt". Da es nach Ende der Stufe 10/2 für die Sekundarstufe 1 keine weitere Stufe gibt, verlieren alle Schülerinnen und Schüler im Programm ihre Schulform und ihre Stufe.

Die Datensätze bleiben in der LUSD erhalten, aber alle automatischen Funktionen, um die Schülerinnen und Schüler durch die Schullaufbahn zu führen, werden auf diese Datensätze nicht angewendet.

Für eine regelgerechte Fortsetzung der Schullaufbahn muss man für die übrigen 10. Klässler:innen in der LUSD einen sogenannten Internen Schulformübergang in die Sekundarstufe II durchführen.

Wenn man jedoch für eine Schülerin oder einen Schüler diesen Schulformübergang nicht durchführt, dann kann lediglich die Schullaufbahn der Schülerin oder des Schülers nicht korrekt fortgeschrieben werden.

Deshalb sollte für die betr. Schülerinnen und Schüler unter **Schüler > Schülerbasisdaten > Schullaufbahn** unbedingt die Beurlaubung für dieses Schuljahr eingetragen werden, um eine schlüssige Dokumentation über die Schulzeit zu haben.

Nach Rückkunft aus dem Auslandsjahr kurz vor Ende des Schuljahrs wird für die betr. Schülerinnen und Schüler in der LUSD unter **Schüler > Kandidatenverfahren > Statusverwaltung** auf der Registerkarte **Interner Schulformübergang** eingetragen, dass sie im kommenden Schuljahr Schülerinnen und Schüler der Schulform SEK\_II und der Stufe 11/1 sein sollen.

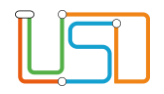

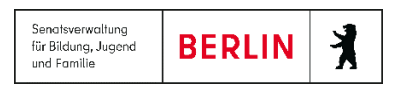

Dann werden die Schülerinnen und Schüler in der Abiturplanung zusammen mit den aktuellen 10.Klässlern in den nächsten Abitur-Jahrgang aufgenommen.

- es wird eine Fachwahl durchgeführt
- der Schüler bzw. die Schülerin wird Mitglied einer der für den nächsten Abitur-Jahrgang regulär vorgesehenen Klassen
- der Schüler bzw. die Schülerin wird Mitglied der Kurse der von ihm gewählten Fächer

Da der Schüler bzw. die Schülerin während des Auslandsjahrs in Ihrer Schule z.B. keinen Fremdsprachen-Unterricht hatte, wird die Fachwahlprüfung z.B. ein Prüfungsfach in einer Fremdsprache wegen nicht durchgängigen Unterrichts in dieser Fremdsprache bemängelt, aber hier hat die Oberstufenleitung die Möglichkeit, die Fachwahl des Schülers bzw. der Schülein per Knopfdruck zu genehmigen. Die Prüfmeldungen der Fachwahlprüfung sind lediglich Hinweise für die Oberstufenleitung.

## <span id="page-45-0"></span>Umgang mit Schülern, die zur Qualifikationsphase an die Schule kommen

Wenn Schülerinnen oder Schüler von einer LUSD-Schule zur Qualifikationsphase an Ihre Schule wechseln wollen, dann sind sie in der LUSD Ihrer Schule bereits als Kandidaten vorhanden.

Wenn diese Schülerinnen und Schüler nicht von einer LUSD-Schule kommen, dann müssen Sie diese Schüler in der LUSD über **Schüler > Schüleraufnahme** als *Zugeordnete* aufnehmen und ihnen den Status *angenommen* geben. Tragen Sie für diese Schülerinnen und Schüler als Zielschulform die betr. Schulform der Sekundarstufe II, als Zielhalbjahr das 1. Schulhalbjahr des kommenden Schuljahres und als Zielstufe die Stufe von Q1, also 12/1 o. 11/1 ein.

Kandidaten und Zugeordnete können Sie dann auf der Webseite **Abiturplanung > Schüler** des Abiturjahrgangs dem betr. Abitur-Jahrgang hinzufügen, indem Sie über die Schaltfläche **Hinzufügen** den Dialog **Schülersuche** aufrufen. Wählen Sie für *Kandidaten* oder *Zugeordnete* in den obersten beiden Zeilen des Dialogs den passenden Optionsschalter aus.

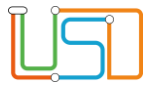

Kurz-Übersicht über die erforderlichen Schritte

#### GYM-Typ:

Internen Schulformübergang für 10.Klasse bestellen

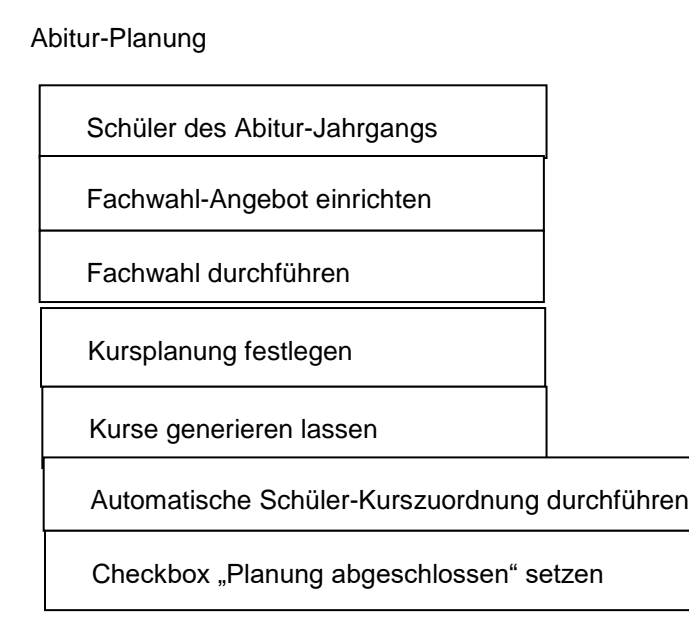

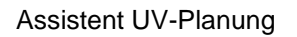

GYM-Typ: neue Klasse(n) für Q1 einrichten

Kursgenerierung: Radio-Button "Übernahme aus Abiturplanung"

Kursbearbeitung: generierte Kurse überprüfen

Export

ENC-Export

Export-Parameter festlegen

Export-Datei generieren

Exportierte XML-Datei in UNTIS importieren